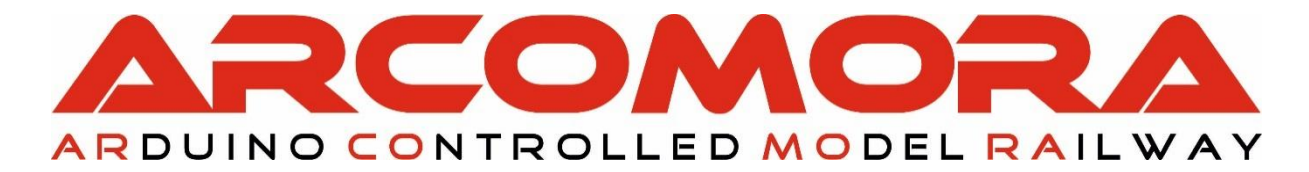

# **AR**duino**SIG**nal dcc**DEC**oder

## Le décodeur DCC pour Arduino UNO ou MEGA pour tous et pour tous les signaux

(avec une centrale DCC)

Auteur : Nico Teering Traduction : Jean-Michel Bapt

Décembre 2021

ArSigDec version: 4.0

Document version: 4.0-FR

Contact : [Info@arcomora.com](mailto:Info@arcomora.com) www [: www.arcomora.com](https://www.arcomora.com/arsigdec/)

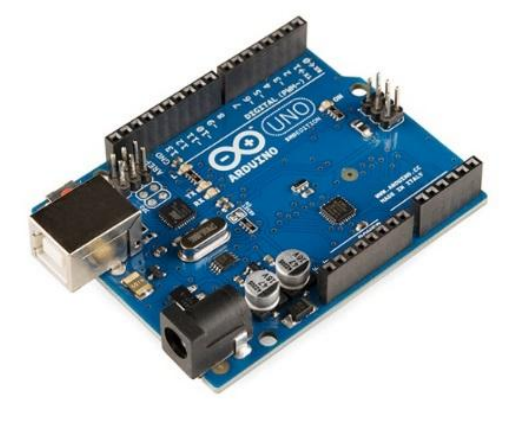

## Table des matières

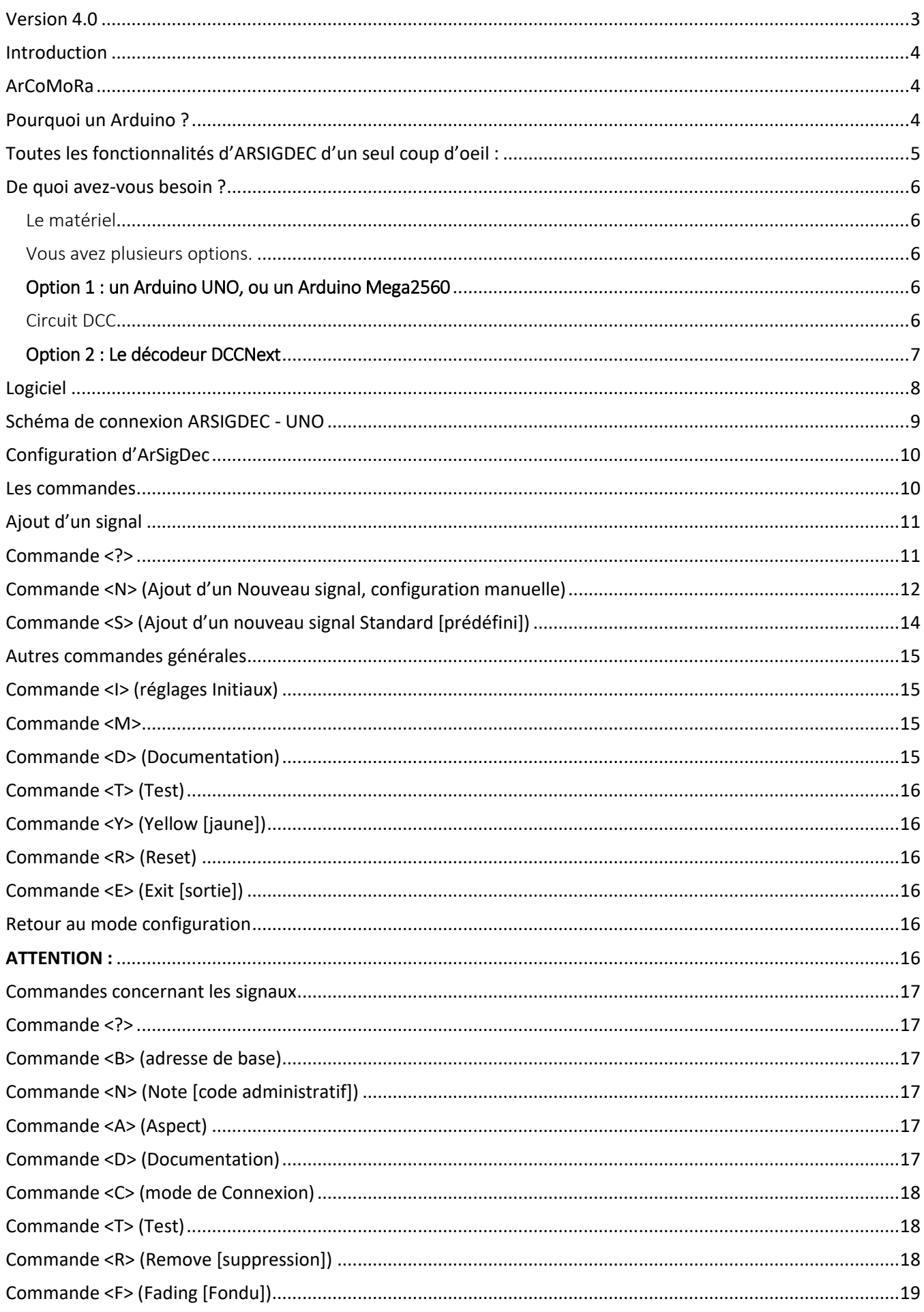

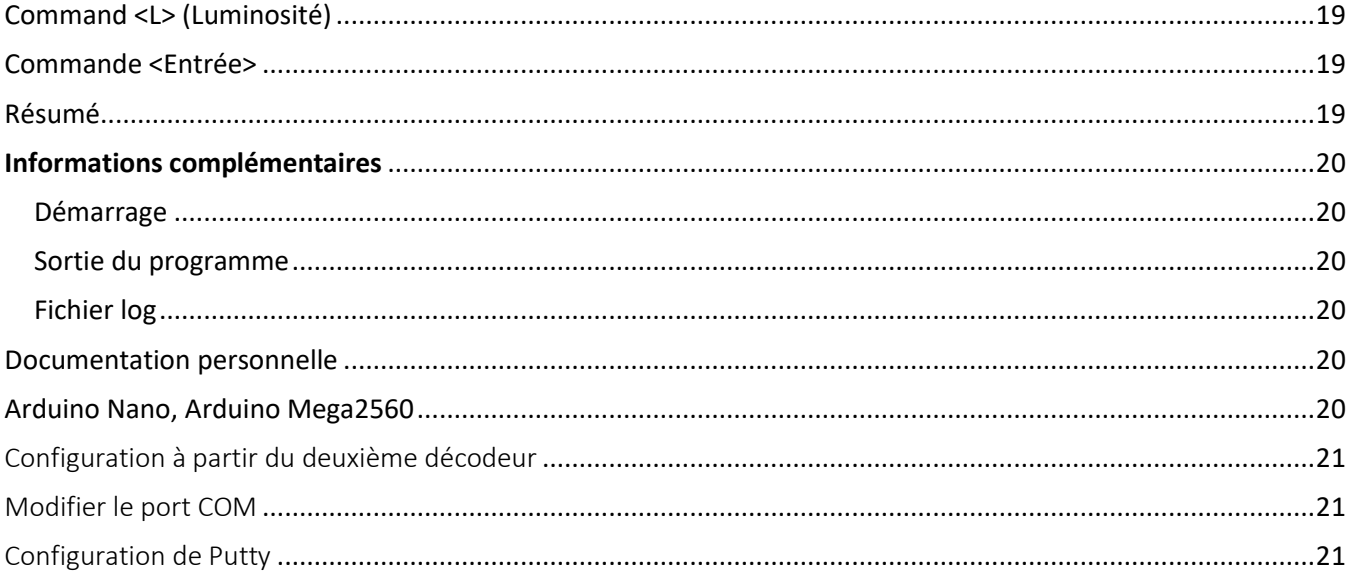

#### \* \* \*

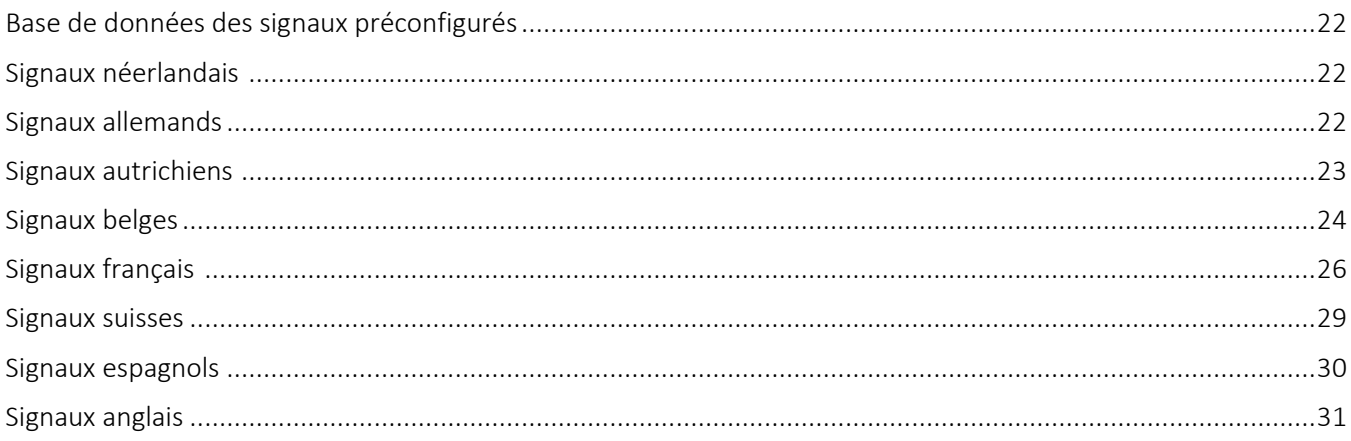

#### TÉLÉCHARGEZ ICI LE LOGICIEL ARSIGDEC

### Version 4.0

Dans cette version, la bibliothèque DCC\_Decoder de Mynabay a été remplacée par la bibliothèque NmraDcc du NMRA.

Cette modification résout le problème d'incompatibilité avec RailCom.

Le code source, en totalité, ou toute partie de celui-ci, ainsi que le fichier ArSigDec.hex ne peuvent être utilisés dans aucun produit commercial.

Il ne peut pas non plus être modifié, même à titre privé, sans en informer l'auteur.

Merci d'adresser un courriel à info@arcomora.com si vous avez des commentaires, des questions ou des suggestions d'amélioration ce programme.

### Introduction

L'usage de carte à micro-contrôleur Arduino dans le modélisme ferroviaire est connue depuis longtemps. Cependant, pour beaucoup, sa mise en oeuvre réelle est un peu trop ardue et son aspect programmation est souvent considéré comme étant un problème majeur.

En conséquence, l'Arduino reste souvent le domaine d'un groupe limité de spécialistes ayant des connaissances techniques.

C'est dommage, car avec l'Arduino, vous pouvez automatiser l'ensemble de votre réseau à moindre coût.

Pour rendre l'Arduino accessible à tous, j'ai donc créé un programme pour gérer les signaux lumineux. C'est un décodeur DCC basé sur un Arduino que j'ai baptisé ARSIGDEC. Avec l'ARSIGDEC, tous les signaux imaginables peuvent être mis en oeuvre. Les seules limitations sont qu'un signal ne peut pas avoir plus de 8 LEDs (les LEDs montées en parallèle ne comptent que pour 1) et qu'un signal ne peut présenter plus de 10 aspects différents.

Avec ARSIGDEC, vous n'avez aucune ligne de code à écrire, ni même à connaitre la programmation.

Une version est disponible pour l'Arduino UNO et une pour l'Arduino MEGA2560.

La version UNO gère un maximum de 8 signaux ou 16 LEDs au total tandis que la version MEGA peut gérer 30 signaux ou 59 leds au total.

La même carte fille DCC/Power Shield peut être utilisée pour les deux Arduinos.

Mais, comme pour tout autre décodeur DCC, l'ARSIGDEC doit être configuré.

Cette configuration est généralement appelée de façon incorrecte programmation. Pour éviter la confusion entre ces deux termes, le terme programmation doit être réservé au fait d'écrire du code Arduino. Avec ARSIGDEC, vous ne faites que configurer le programme. Lors de cette configuration, les feux et leurs aspects sont paramétrés.

L'ARSIGDEC travaille dans deux modes différents : le mode configuration et le mode exploitation.

Dans le mode configuration, les signaux sont "réglés" à l'aide de simples commandes d' un caractère que vous saisirez au clavier de votre ordinateur, ARSIGDEC communiquant avec l'ordinateur via un câble USB.Aucun signal DCC n'est nécessaire pendant la configuration.

L'ARSIGDEC passera en mode exploitation à l'aide de la simple commande <E>.

En mode exploitation, les signaux sont commandés par le signal DCC et le câble USB n'est plus nécessaire.

### ArCoMoRa

L'ArSigDec fait partie du concept ArCoMoRa qui est l'abréviation de Arduino Controlled Model Railway. Le Mardec (décodeur DCC multifonctionnel) et l'ArLoco (module de rétrosignalisation LocoNet®) font également

partie de cette gamme.

Vous trouverez plus d'informations sur le site d'ArCoMoRa : [www.arcomora.com](https://www.arcomora.com/)

### Pourquoi un Arduino ?

La raison principale est le coût, ce qui est un élément important :

- Un [clone Arduino UNO](https://fr.aliexpress.com/item/32213964945.html?ws_ab_test=searchweb201556_9_71_72_73_74_75%2Csearchweb201527_5%2Csearchweb201560_9) ne doit pas coûter plus de 3 €.
- Les composants complémentaires pour le traitement du signal DCC coûtent environ 2,50 €.

Une autre raison est la facilité avec laquelle tout peut être configuré. Cela se fait de manière entièrement interactive, sans la centrale DCC et sans aucun CV compliqués à paramétrer.

L'installation des logiciels est interactive et simple, tous les logiciels nécessaires sont installés simultanémant et le téléchargement du programme ARSIGDEC dans l'Arduino est réalisé pratiquement automatiquement.

Le manuel d'installation vous donnera toutes les précisions utiles à ce sujet.

### Toutes les fonctionnalités d'ARSIGDEC d'un seul coup d'oeil :

 Contrôle jusqu'à 8 signaux (UNO) ou 30 signaux (MEGA) avec un Arduino ou

jusqu'à 16 LEDs avec un UNO et jusqu'à 59 LEDs avec un MEGA

- Un signal peut comporter jusqu'à 8 LEDs. Les LEDs montées en parallèle comptent pour une seule LED.
- Un signal peut présenter jusqu'à 10 aspects différents.
- Chaque signal peut être configuré manuellement. Vous pouvez spécifier pour chaque aspect et chaque LED l'action associée : ON, OFF ou clignotement.

### Ainsi, pratiquement tous les signaux existants au monde peuvent être configurés.

- Supporte le signal « P » néerlandais (rouge-vert avec jaune automatique intermédiaire).
- Contient une base de données des signaux les plus courants pour différents pays, y compris la France. Vous n'aurez pas besoin de configurer ces signaux. Il suffira de les choisir dans la base de données.
- Pour le clignotement, durées d'allumage et d'extinction sont réglables séparément.
- Le fading (allumage et extinction progressifs) est également réglable par signal (de 100 à 800 ms.)
- La luminosité de chaque LED est réglable individuellement. Ainsi, plus de LED trop brillante ou trop faibles, et plus d'approches successives avec des résistances.
- Fonctionnement identique des signaux à cathode commune ou à anode commune.
- Configuration interactive des signaux avec votre clavier et votre écran et ceci de façon totalement indépendante de la centrale DCC utilisée. Le logiciel Arduino n'est pas nécessaire et encore moins son environnement de développement (IDE).
- Choix d'une adresse DCC de base quelconque (entre 1 et 2048) pour chaque signal. Des adresses successives seront automatiquement attribuées pour les différents aspects du signal.

Une seule adresse DCC contrôle deux aspects différents du signal.

- Une fonction de test est disponible. Dans ce mode, tous les aspects des signaux sont activés.
- Une fonction de documentation affiche tous les paramètres mémorisés.
- Possibilité d'assigner un code administratif alphanumérique pour chaque signal.
- Une option de réinitialisation vous permettra de supprimer tous les paramètres mémorisés.
- Retour au mode configuration simplement en branchant le câble USB et en tapant la commande <C>
- Possibilité de corriger le décalage d'adresse des centrales Roco (MultiMaus, z21 et Z21).
- Fonction d'aide affichant de façon contextuelle toutes les commandes disponibles.
- Un fichier log est disponible dans lequel toutes les paramètres de configuration sont enregistrés.
- Indépendant du BUS utilisé (S88, LocoNet, XpressNet). En mode exploitation, seul le DCC est utilisé.

### De quoi avez-vous besoin ?

#### Le matériel

Vous avez plusieurs options.

#### Option 1 : un [Arduino UNO,](https://www.arduino.cc/en/Main/ArduinoBoardUno) ou un [Arduino Mega2560](https://store.arduino.cc/mega-2560-r3)

Un Arduino est un micro-ordinateur avec beaucoup de connexions (de 20 à 69). C'est ce qu'on appelle les ports. Ceux-ci sont numérotés sur le circuit imprimé.

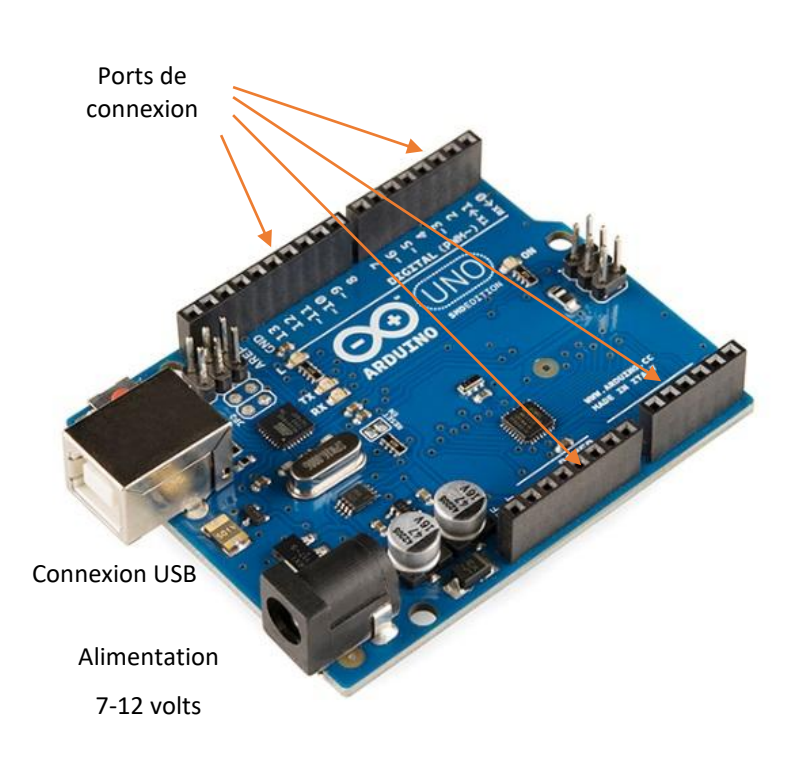

Pour le décodeur ARSIGDEC, nous utilisons au maximum 16 ou 65 de ces ports. Les LEDs (avec une résistance de 150 ohms) peuvent être connectées directement à ces ports. Un port Arduino a une tension de sortie de 0 ou 5 volts et peut supporter un maximum de 40 mA.

Sur la gauche, vous voyez la connexion USB. L'Arduino est alimenté par ce câble USB. La connexion USB est nécessaire pour copier le programme sur l'Arduino. Il est également nécessaire pour communiquer avec l'ordinateur lors de la configuration. Si aucun câble USB n'est connecté, une alimentation extérieure doit être connectée sur la prise Jack sur la droite. L'alimentation recommandée doit être de 7 à 12 Volt DC. L'Arduino transformera lui-même la tension d'entrée en une tension stabilisée de 5 volts. Les deux sources d'alimentation peuvent être utilisées simultanément.

Sur l'Arduino nous voyons aussi quelques ports avec le texte « Power ». Ici nous trouvons deux ports 5 volts (qui sont des sorties), deux connecteurs GND et un port Vin. A la place de la prise Jack, vous pouvez également utiliser le port « Vin ». Ne connectez pas une alimentation de 5V aux ports de sortie 5V.

#### Circuit DCC

Vous avez également besoin d'un petit circuit électronique pour adapter le signal DCC à l'Arduino puisque le signal DCC standard ne peut pas être appliqué directement à celui-ci.

Le circuit intégré 6N137 est un optocoupleur rapide qui transmet le signal DCC à l'Arduino.

Les 5 volts nécessaires au montage peuvent être pris directement sur un port 5V de l'Arduino.

Le port 6 de l'optocoupleur est connecté au port 2 de l'Arduino.

Vous pouvez faire ce circuit par vous même sur un bout de veroboard, mais il est beaucoup plus simple d'utiliser un shield (carte fille) dédié pour les Arduino UNO et MEGA :

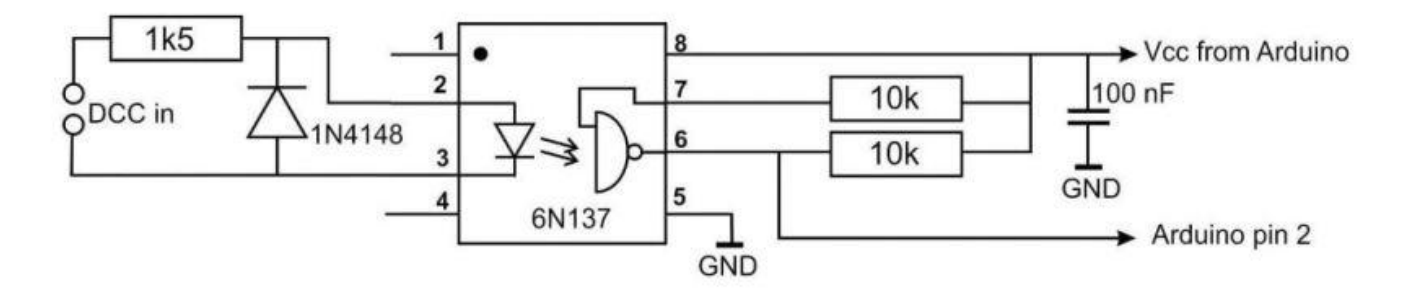

Cette carte fille (shield) comporte l'interface DCC et une alimentation pour l'Arduino. Elle peut être alimentée par une alimentation externe ou directement par le BUS DCC.

#### Pour le MEGA, cette carte est obligatoire.

Par rapport à l'ancienne carte DCC/Power Shield (la verte), la notion de port (de 1 à 16) a remplacé la notion de numéro de broche.

#### *Cette carte « DCC/Power Shield » peut être commandée directement ici :* [www.arcomora.com/order-2/](https://www.arcomora.com/order-2/)

En cas de rupture de stock, le délai de livraison peut être de quelques semaines.

Vous devez vous procurer de votre côté l'Arduino qui vous conviendra.

### Option 2 : Le décodeur DCCNext

Le décodeur DCCNext est complètement nouveau. Ce décodeur intègre un processeur Arduino (ATMEGA328P) avec son alimentation et le circuit de traitement DCC et est donc une combinaison d'un Arduino UNO et de la carte DCC/Power Shield.

Une interface USB séparée (CH340) assure la connexion avec le PC.

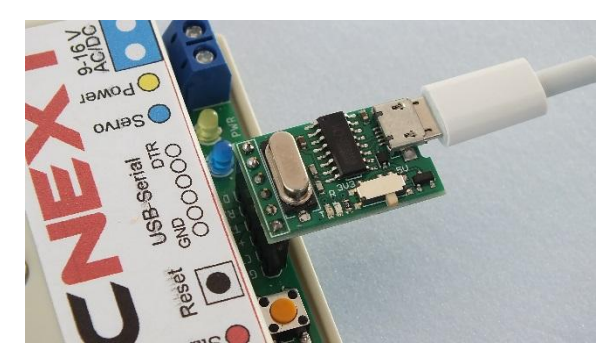

Ce décodeur contient 16 bornes à vis auxquelles les signaux peuvent être connectés directement. La présence du signal DCC est indiquée par une LED.

Ce manuel est basé sur les numéros des ports du DCCNext.

#### Pour plus d'informations :

[www.arcomora.com/dccnext/](https://www.arcomora.com/dccnext/) *Le décodeur DCCNext peut être commandé sur cette page :*  [www.arcomora.com/reservation/](https://www.arcomora.com/reservation/)

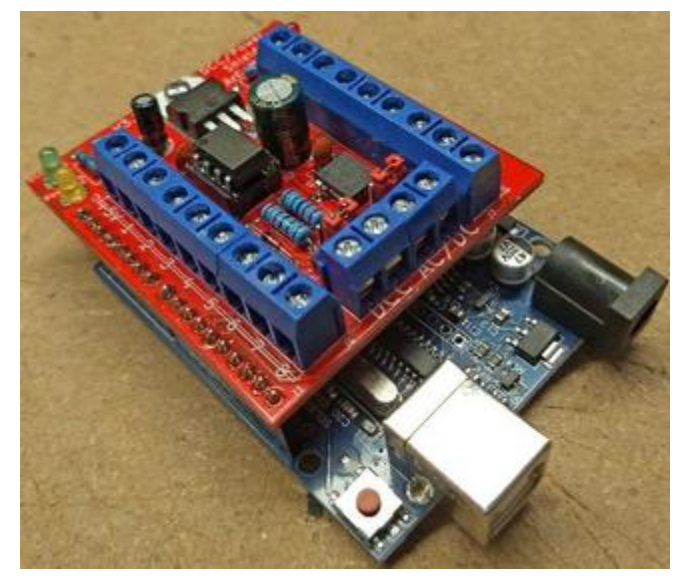

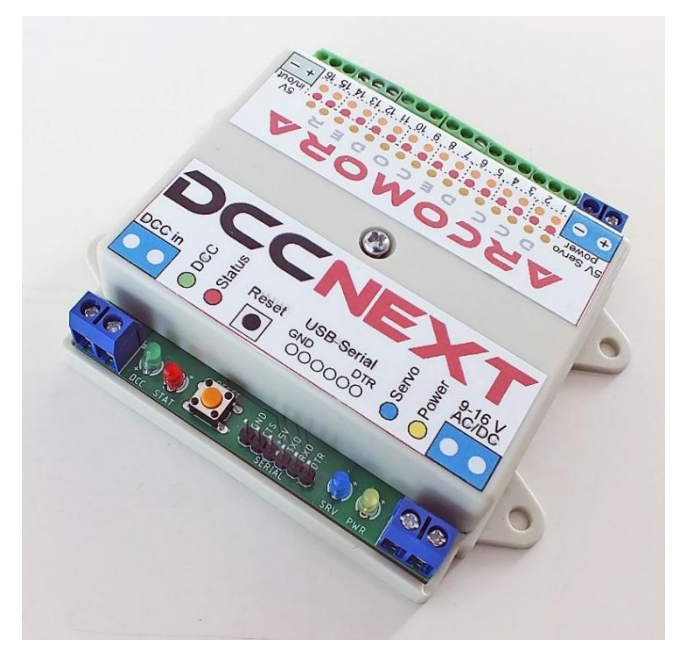

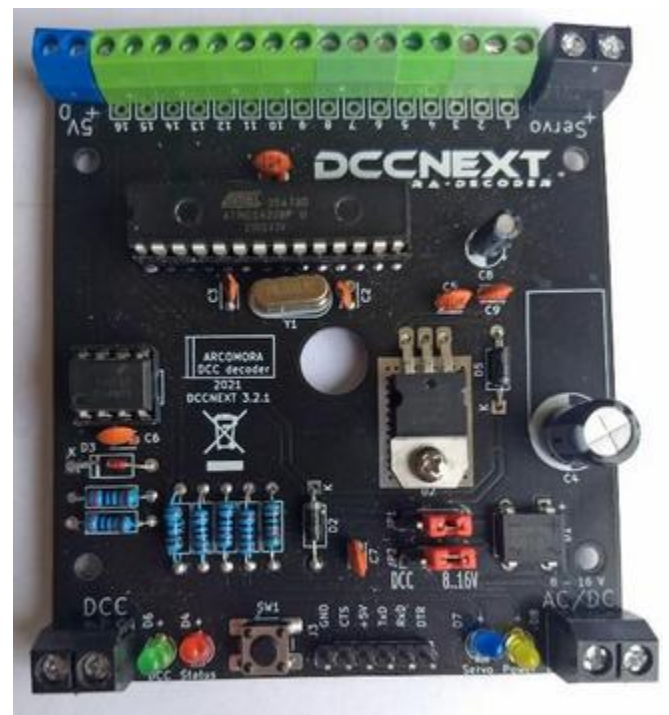

### Logiciel

Evidement, un programme est également requis.

- 1. Pendant l'installation de l'application, le programme ARSIGDEC est installé sur votre PC sous forme de fichiers binaires précompilés : ARSIGDEC.hex (UNO) et ARSIGDECM.hex (MEGA)
- 2. Ensuite, il faudra télécharger le programme ARSIGDEC dans l'Arduino. Ceci sera fait en transférant le programme de votre PC vers l'Arduino par l'intermédiaire du câble USB. Ce téléchargement est réalisé automatiquement en utilisant le raccourci créé à cet effet sur le bureau.
- 3. Un émulateur de terminal indépendant (Putty.exe) est utilisé pour les communications avec ARSIGDEC. Ce programme sera également lancé à l'aide d'un raccourci créé sur votre bureau. Cet émulateur permet d'avoir une sortie écran pour le programme en cours d'exécution dans l'Arduino et également d'envoyer des données de votre clavier vers le programme ARSIGDEC.
- 4. Enfin, des drivers sont nécessaires. Si vous avez déjà installé sur votre PC l'IDE Arduino (environnement intégré de développement), ces drivers sont probablement déjà installés. Rappel : pour le clone chinois de l'Arduino, il est en général nécessaire d'installer le driver spécial CH340.

#### Ces quatre composants sont automatiquement installés sur votre PC pendant le processus d'installation. Cliquez et c'est parti !

Consultez le manuel d'installation ci-dessous pour plus de détails.

[TÉLÉCHARGEZ ICI LE LOGICIEL ARSIGDEC](http://www.globalvisuals.nl/downloads/arcomora.zip) 

### Schéma de connexion ARSIGDEC - UNO

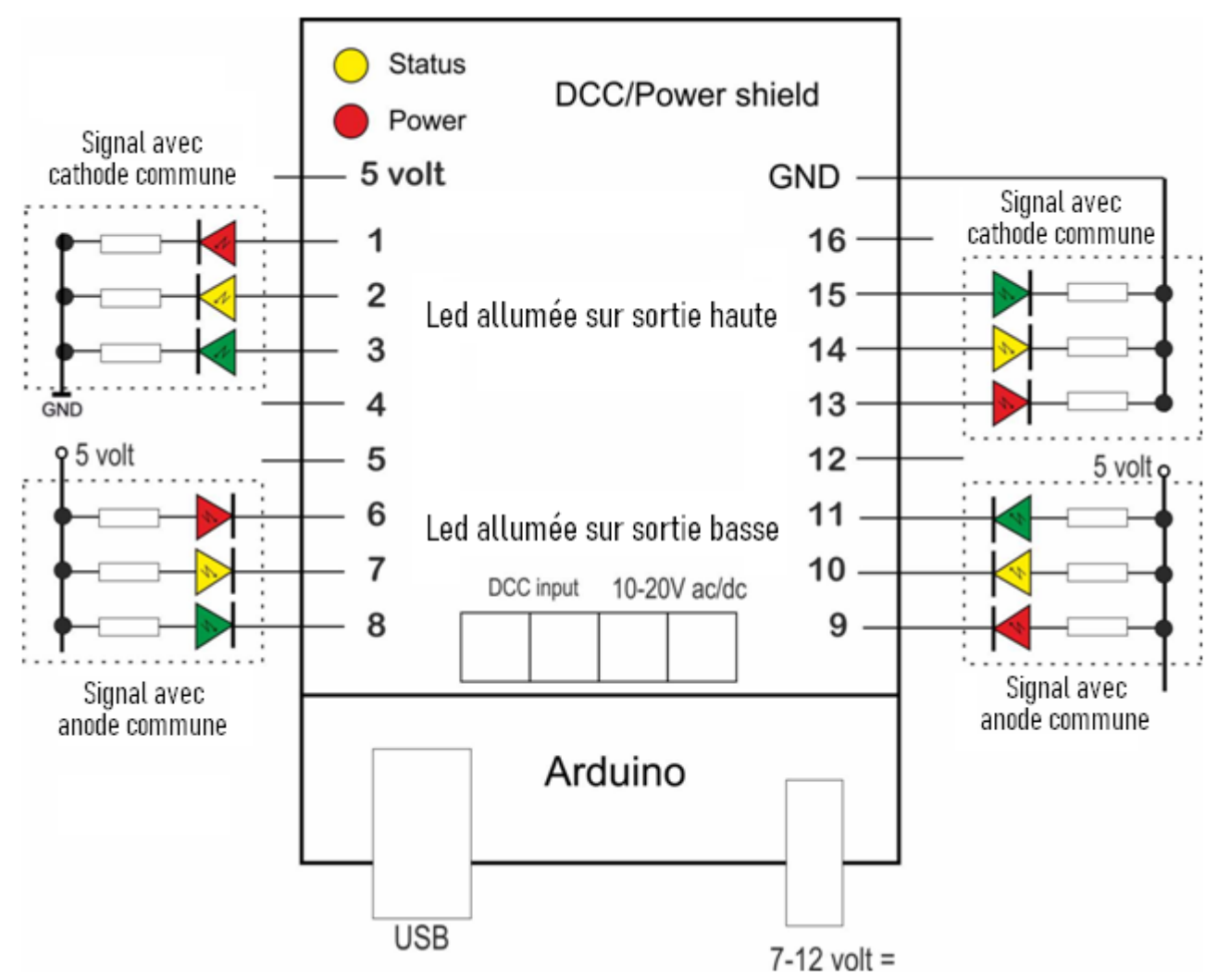

Les signaux peuvent être connectés directement sur la carte DCC/Power Shield ou sur le décodeur DCCNext, avec une résistance de faible valeur.

De nombreux signaux comportent déjà de construction une résistance. Ces résistances sont généralement de valeur trop élevée car souvent ces signaux sont prévus pour fonctionner sur du 16V.

Retirez ces résistances ainsi que toute diode éventuellement présente et remplacez-les par des résistances de 150 à 220 ohms. Vous pourrez ensuite régler la luminosité des LEDs avec le programme ArSigDec.

Sur la carte DCC/Power Shield et sur le décodeur DCCNext, vous pouvez alimenter les LEDs directement avec la sortie 5V.

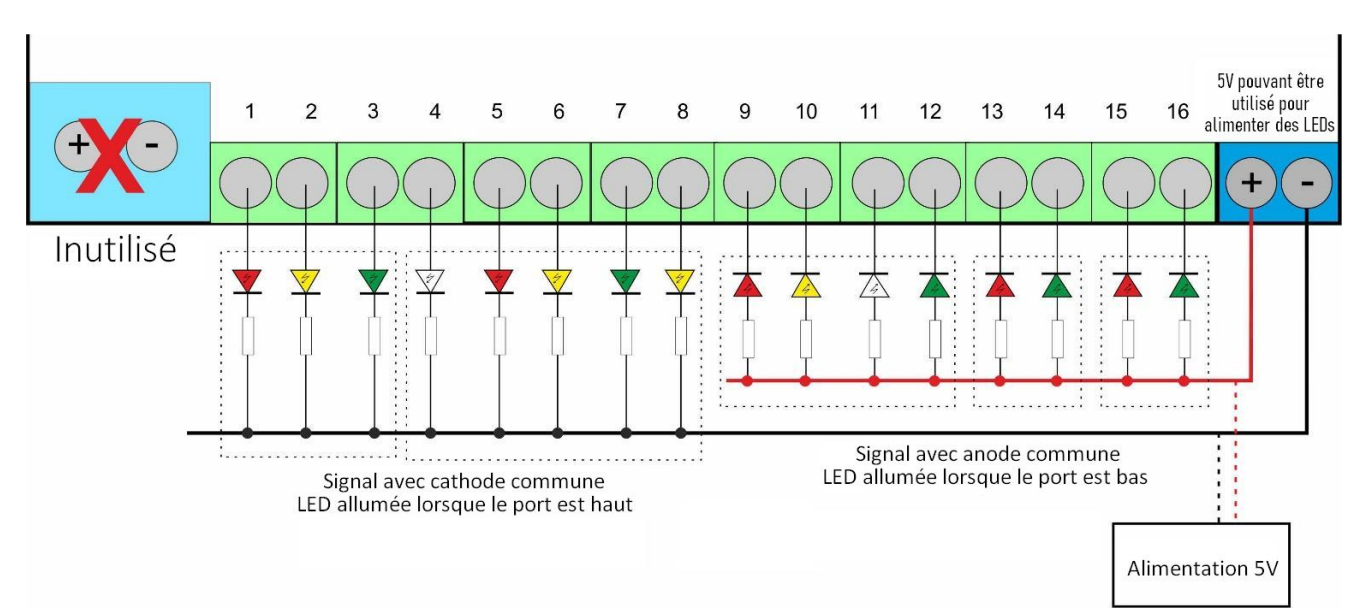

## Configuration d'ArSigDec

Une fois le logiciel correctement installé et l'Arduino ou le décodeur DCCNext connecté, vous pouvez commencer à configurer ArSigDec.

Cliquez sur le raccourci *ArSigDec* créé sur le bureau.

La toute première fois que lancerez *ArSigDec*, les drivers nécessaires seront installés pour utiliser le port USB sur lequel votre Arduino est connecté, et le programme sera téléversé dans l'Arduino.

Ensuite, la communication avec le programme démarre immédiatement (voir également le manuel d'installation).

#### Attention :

- Chaque saisie numérique doit être validée par la touche <Entrée>.
- Seules les commandes d'un seul caractère ne nécessitent pas la touche <Entrée>
- Dans la plupart des cas, les valeurs actives ne changent pas par la seule frappe de la touche <Entrée>. Les valeurs actives sont indiquées entre parenthèses.
- En mode configuration, la LED jaune sur la carte DCC/PowerShield est allumée.
- En mode exploitation, cette LED jaune est éteinte mais elle clignote lorsqu'une commande DCC est émise.
- Verrouillez le pavé numérique de votre clavier.
- Vous pouvez utiliser sans distinction les minuscules ou les majuscules pour chaque commande.
- N'utilisez que la touche <RetourArrière> pour corriger une saisie numérique.

Une commande peut maintenant être saisie. La toute première fois que vous démarrez l'ARSIGDEC, ou après une réinitialisation complète, vous devez entrer quelques paramètres par défaut, dont un numéro administratif pour cet ARSIGDEC. Ce numéro identifiera votre ArSigDec si plusieurs ArSigDec sont utilisés.

Ce sont des valeurs par défaut car elles peuvent être modifiées avec la commande <I>. Voir plus loin la commande <I>.

A chaque démarrage du programme, une vue d'ensemble de la configuration s'affiche automatiquement.

#### Arduino MEGA

Si vous utilisez un Arduino MEGA, les broches 14 à 17 et 60 à 63 sont désactivées.

Les ports 11 à 16 correspondent en réalité aux broches 54 à 59.

Le logiciel en tiendra compte automatiquement. Par conséquent, l'utilisation de la carte DCC/Power Shield est obligatoire avec un MEGA.

### Les commandes

Il y a deux types de commandes

- Les commandes générales
- Les commandes spécifiques aux signaux

Il y a donc deux modes de configuration. Un appui sur <?> affiche une vue

d'ensemble des commandes disponibles pour le mode de configuration actif.

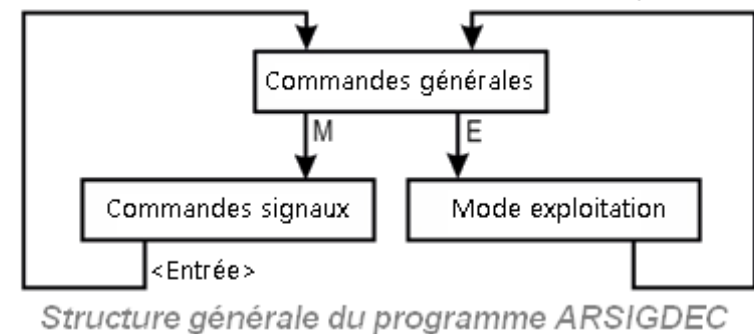

Connexion USB puis touche 'C'

Au démarrage du mode configuration, c'est

toujours le mode configuration des 'commandes générales' qui est actif.

Chaque commande se compose d'une seule lettre et n'a PAS besoin de se terminer par la touche <Entrée>.

Les lettres sont basées sur la description anglaise de la fonction de chaque commande.

Certaines commandes générales peuvent également exister dans le mode 'Commandes de signal'.

Au démarrage du mode configuration, vous ne pouvez saisir que des commandes générales.

Avec la commande <M>, vous passez en mode 'Configuration de signal'.Il vous sera alors demandé de saisir le numéro du signal à modifier.

### Ajout d'un signal

#### Règles basiques de configuration :

- Un signal peut avoir de 2 à 8 LEDs. Les LEDs montées en parallèle comptent pour une seule.
- Avec un UNO, il y a au maximum 16 LEDs par Arduino. Donc le maximum est de 8 signaux à 2 LEDs ou 2 signaux à 8 LEDs.
- Avec un MEGA, il y a au maximum 59 LEDs par Arduino.
- Un signal a au maximum 10 aspects différents.
- Une adresse DCC peut gérer 2 aspects différents. Pour 6 aspects vous avez besoin de 3 adresses DCC.
- L'adresse la plus basse est appelée 'adresse de base' (du signal).
- Les adresses complémentaires nécessaires suivront l'adresse de base. Ainsi un signal avec 6 aspects ayant pour adresse de base 200 par exemple (aspects 1 et 2) aura les adresses complémentaires 201 (aspect 3 et 4) et 202 (aspects 5 et 6).
- L'adresse de base de chaque signal peut être choisie librement.

Ajouter un signal fait parti des commandes générales. Vous pouvez ajouter un signal de deux manières différentes :

#### 1. Configuration manuelle (commande <N>)

Vous devez d'abord spécifier le nombre de LEDs et le nombre d'aspect du signal. ArSigDec vous demande ensuite pour chaque aspects de spécifier l'état de chaque LED (l'état peut être ON, OFF ou clignotant) et enfin son « code » administratif.

#### 2. Configuration à partir de la base de données des signaux (commande <S>)

Recherchez dans l'annexe à la présente documentation le numéro du signal que vous souhaitez ajouter. La base de données contient un certain nombre de signaux couramment utilisés dans différents pays. ArSigDec va automatiquement 'remplir' les paramètres requis pour le signal choisi. ArSigDec vous demande ensuite l'adresse de base pour ce signal et son « code » administratif.

### Commande <?>

Le point d'interrogation affiche un aperçu des commandes disponibles.

### Commande <N> (Ajout d'un Nouveau signal, configuration manuelle)

Avec la commande <N>, vous configurez vous-même un signal. Cette configuration manuelle se compose d'un certain nombre d'étapes.

pecify action (D/E/M/N/R/I/S/T/Y/?): N Now configuring signal number 3 Type <enter> to cancel the configuration How many lights do you want for this signal ?<br>Enter value from 2 to 8: 4 How many aspects do you want for this signal ?<br>Enter value from 1 to 10: 5 Set DCC base-address for signal 3<br>Enter value from 1 to 2048: 45<br>Address range set from 45 to 47 for signal 3 with 5 aspects and 4 lights. Specify 4 leds for aspect 1: xoxx<br>Specify 4 leds for aspect 2: xfox<br>Specify 4 leds for aspect 3: fxxx<br>Specify 4 leds for aspect 4: oxff<br>Specify 4 leds for aspect 5: xxxo Flash timer (on/off) set to 400/400 msec. cify administrative note for this signal: S4 spectry administrative note 1<br>Administrative note set to S4 Fading on, with fade time of 700 msec. Signal 3, Type: 0, on address 45-47<br>4 leds on ports: 0(90%) 0(90%) 0(90%) 0(90%)<br>Admin. note: S4, Flashing: 400/400 msec.<br>Connection type set to common ANODE<br>Fading on with fade time of 700 msec. Aspect 1: xoxx, on address 45-R<br>Aspect 2: xfox, on address 45-G<br>Aspect 3: fxxx, on address 46-R<br>Aspect 4: oxff, on address 46-G<br>Aspect 5: xxxo, on address 47-R Is this configuration OK? Y/N [N]: y Led 1 is assigned to port 7<br>Led 2 is assigned to port 8<br>Led 3 is assigned to port 9<br>Led 4 is assigned to port 10 Signal 3 succesfully added Specify action (D/E/M/N/R/I/S/T/Y/?):

1. Pour commencer, ArSigDec vous demande le nombre de LEDs du signal. Celles connectées en parallèle comptant pour une, elles doivent être connectées sur la même pin de l'Arduino et il y a 8 LEDs par signal au maximum.

CE NOMBRE NE POURRA PAS ETRE MODIFIÉ ULTÉRIEUREMENT.

2. Ensuite il vous sera demandé le nombre d'aspects du signal. Un aspect est une combinaison de LEDs qui sont ON, OFF ou clignotantes. Par exemple, un feu ordinaire aux Pays-Bas a 4 aspects différents : vert, jaune, rouge et jaune clignotant. Il y a 10 aspects au maximum par signal. CE NOMBRE NE POURRA PAS ETRE MODIFIÉ ULTÉRIEUREMENT

- 3. En troisième étape, ArSigDec demandera l'adresse DCC de base du signal. C'est cette adresse qui sera utilisée par ArSigDec pour les deux premiers aspects du signal. En fonction du nombre total d'aspects du signal, des adresses supplémentaires et consécutives seront réservées automatiquement. Par exemple, si vous avez 5 aspects différents pour un signal ayant comme adresse de base 60, ARSIGDEC assignera la plage d'adresses de 60 à 62 pour ce signal. Ceci correspond aux aspects de signal impair (valeur binaire 0) et aux aspects de signal pair (valeur binaire 1). Avec trois adresses, vous pouvez donc afficher 6 aspects différents. (et non 8 !).Si cette plage d'adresses entre en conflit avec la plage d'adresses d'un autre signal sur le même Arduino, vous serez avertis et la création du signal s'arrêtera.
- 4. Vous devez maintenant saisir les différents aspects du signal. Pour ce faire, spécifiez pour chaque LED si elle doit être allumée, éteinte ou clignotante à l'aide des caractères x, o et f, ce qui veut dire :

X ou x : la LED est éteinte O ou o la LED est allumée F ou f : la LED est clignotante.

Le premier caractère correspond à la première LED, le deuxième à la deuxième etc. C'est à vous de décider quelle LED est de quelle couleur. Notez votre choix dans votre documentation. Vous devez savoir à quel port de l'Arduino doit être connecté une LED d'une couleur donnée. Vous ne pouvez saisir que x, X, o, O, f ou F. Le nombre de caractères doit correspondre au nombre de LEDs. Après le dernier caractère, terminez par <Entrée>. Effectuez les corrections avec <RetourArrière>.

5. Si un ou plusieurs aspects du signal contiennent une LED clignotante, les durées de clignotement par défaut sont automatiquement utilisées. Les valeurs par défaut sont de 400 ms pour l'allumage et de 400 ms pour l'extinction.

Les valeurs par défaut peuvent être modifiées avec la commande <O>. Les valeurs par signal peuvent être réglées avec les commandes <M> puis <O>.

- 6. Vous pouvez assigner un code administratif de 4 caractères alphanumériques à chaque signal. Par exemple C112 pour le carré numéro 112. Ce code pourra être modifié ultérieurement en cas de besoin avec les commandes <M> puis <N>.
- 7. Concernant le type de connexion (anode commune ou cathode commune), ArSigDec appliquera automatiquement le paramètre par défaut, mais vous pouvez modifier ce réglage avec la commande <C>. Le type de connexion par signal peut être réglé avec la commande <M> puis <C>.
- 8. Le fondu (fading) est automatiquement réglé avec les valeurs définies par défaut. Ces valeurs par défaut peuvent être modifiées avec la commande <F>. Les valeurs par signal peuvent être réglées avec la commande <M> puis <F> ou avec la commande <M> puis <T> et <B>.
- 9. La luminosité maximale est également paramétrée selon la valeur par défaut. La valeur par défaut peut être modifiée avec la commande <B>. Les valeurs par LED peuvent être réglées avec la commande <M> puis <L> ou avec la commande <M> puis <T> et <B>.
- 10. Tous les réglages étant maintenant effectués, ArSigDec vous demande une confirmation. Si vous êtes satisfait des ajustements que vous avez effectués, appuyez sur la touche <Y>.
- 11. ArSigDec commence par attribuer les numéros de ports de l'Arduino aux DELs. Sur ces ports, vous devrez connecter les LEDs. Ensuite, tous les réglages sont enregistrés dans la mémoire de l'ArSigDec.

#### Attention :

Le premier aspect du signal est automatiquement affecté à l'adresse spécifiée à l'étape 3. Ainsi, par exemple si l'adresse de base est 220, alors l'adresse 220-R est l'adresse du premier aspect du signal (bouton rouge de la centrale). Le deuxième aspect est alors automatiquement à l'adresse 220-G (bouton vert de la centrale). En fait, cela se traduit par la valeur numérique 0 pour l'aspect 1 et la valeur numérique 1 pour l'aspect 2.

### Commande <S> (Ajout d'un nouveau signal Standard [prédéfini])

Avec la commande <S>, vous pouvez sélectionner un signal prédéfini dans la base de données intégrée. Consultez les dernières pages de ce document pour avoir la liste des signaux disponibles.

pecify action (D/E/M/N/R/I/S/T/Y/?): s low configuring signal number 2 Type <enter> to cancel the configuration Which standard signal do you want to add ?<br>Enter value from 1 to 30: 8 Set DCC base-address for signal <mark>2</mark><br>Enter value from 1 to 2048: 23 Address range set from 23 to 24 for signal 2 with 3 aspects and 3 lights. Specify 3 leds for aspect 1: oxx<br>Specify 3 leds for aspect 2: xoo<br>Specify 3 leds for aspect 3: xxo ecify administrative note for this signal: S2 Administrative note set to S2 Fading on, with fade time of 700 msec. Signal 2, Type: 8, on address 23-24 3 leds on ports: 0(90%) 0(90%) 0(90%)<br>3 leds on ports: 0(90%) 0(90%) 0(90%)<br>Admin. note: S2<br>No flashing<br>Fading on with fade time of 700 msec. Aspect 1: oxx, on address 23-R<br>Aspect 2: xoo, on address 23-G<br>Aspect 3: xxo, on address 24-R Is this configuration OK? Y/N [N]: y Led 1 is assigned to port 4<br>Led 2 is assigned to port 5<br>Led 3 is assigned to port 6 Signal 2 succesfully added Specify action (D/E/M/N/R/I/S/T/Y/?):

L'ajout d'un signal standard suit le même processus que l'ajout avec la commande <N>, mais les étapes 1 et 2 sont remplacées par une question sur la référence que porte ce signal dans la base de données. L'étape 3 il est demandé l'adresse de base.

Dans l'étape 4, les différents aspects sont affichés automatiquement. Le nombre de LEDs et d'aspects est lu depuis la base de données.

Vous pouvez modifier les aspects avec la commande <M> suivie de la commande <A>.

Les étapes 5 à 9 sont les mêmes que pour la commande <N>.

Les numéros de signal 1 et 2 sont réservés à deux signaux spéciaux néerlandais, les signaux « P ».

Un signal « P » néerlandais est caractérisé par un court affichage du jaune lors du passage du rouge au vert, et vice versa. Cet allumage du jaune intermédiaire est automatiquement géré par ARSIGDEC et ne nécessite aucun réglage particulier, ni dans le programme ni dans votre centrale.

La durée du feu jaune intermédiaire est de 700 ms et peut être réglée avec la commande <Y>.

Comme un signal P ne comporte pas de feu clignotant, aucune durée de clignotement n'est attribuée. Les aspects d'un signal « P » ne peuvent PAS être modifiés !

## Autres commandes générales Commande <I> (réglages Initiaux)

Avec la commande <I>, vous pouvez modifier les réglages de base qui ont été saisis au premier démarrage ou après une réinitialisation.

Il s'agit des réglages suivants :

- Le numéro administratif pour ce décodeur, qui identifiera le décodeur.
- La question concernant l'utilisation d'une centrale Roco Multimaus, z21 ou Z21. Dans ce cas, l'ArSigDec effectue automatiquement une correction d'adresse.
- Les durées ON et OFF de clignotement, durées réglables séparément de 100 à 2000 ms.
- La luminosité standard des LEDs, réglable de 5 à 100 %.
- La question concernant l'usage par défaut de signaux à anode commune ou à cathode commune.

Ces réglages seront appliqués automatiquement lorsqu'un nouveau signal est ajouté et peuvent être modifiés ultérieurement (commande <M>), y compris la luminosité LED par LED.

## Commande <M>

### (Modifier un signal)

Avec la commande <M>, vous pouvez modifier les réglages d'un signal. Voir plus loin les commandes de signal.

### Commande <D> (Documentation)

La commande <D> affiche une vue d'ensemble des paramètres de base et de la configuration de tous les signaux.

pecify action (D/E/M/N/R/I/S/T/Y/?): i Specify number for this ARSIGDEC<br>Enter value from 1 to 100 (1):<br>This is your ARSIGDEC #1 Do you use a ROCO MultiMaus or z/Z21 Y/N (N=default):<br>No Roco address offset et default 'ON' flash time in msec. for NEW signals Enter value from 100 to 2000 (200):<br>Set default 'OFF' flash time in msec. for NEW signals<br>Enter value from 100 to 2000 (400):<br>Default flash timer (on/off) set to 200/400 msec. Oo you want default fading for new signals?  $(Y/N)$   $[Y]$ : et default fade time for new signals (msec.) Fading default ON with default fade time set to 600 msec. et default brightness for all signals Default brightness set to 90% Do you use signals with common ANODE or common CATHODE ? A/C: c<br>Default connection type for NEW signals set to common Cathode pecify action  $(D/E/M/N/R/I/S/T/Y/?)$ : i Specify number for this ARSIGDEC<br>Enter value from 1 to 100 (1):<br>This is your ARSIGDEC #1 you use a ROCO MultiMaus or z/Z21 Y/N (N=default): No Roco address offset Set default 'ON' flash time in msec. for NEW signals<br>Enter value from 100 to 2000 (200): 400<br>Set default 'OFF' flash time in msec. for NEW signals<br>Enter value from 100 to 2000 (400): Default flash timer (on/off) set to 400/400 msec. Do you want default fading for new signals?  $(Y/N)$   $[Y]$ : et default fade time for new signals (msec.) Fading default ON with default fade time set to 700 msec.  $\,$ Set default brightness for all signals<br>Enter value from 5 to 100 (90):<br>Default brightness set to 90% o you use signals with common ANODE or common CATHODE ? A/C: a Default connection type for NEW signals set to common Anode Specify action (D/E/M/N/R/I/S/T/Y/?):

Vous pouvez effectuer une copie écran de cette liste puis la sauvegarder ou l'imprimer, vous connaitrez ainsi en permanence les réglages de ce décodeur. Vous pouvez également utiliser le fichier de log.

N'oubliez pas de noter dans votre documentation la couleur des LEDs.

### Commande <T> (Test)

Une fois que vous avez réglé tous les signaux, vous pouvez utiliser la commande <T> pour les tester. Tous les aspects de chaque signal seront affichés pendant environ 5 secondes. La commande <T> existe également dans les commandes de signal. Dans ce cas, seul le signal correspondant sera testé.

L'appui sur la touche <S> permet de stopper la séquence de test en cours.

### Commande <Y> (Yellow [jaune])

La commande 'Y' règle la durée du jaune par défaut d'un signal « P ». Elle s'applique à tous les signaux « P ».

La valeur par défaut est 700 ms.

### Commande <R> (Reset)

La commande <R> efface tous les réglages mémorisés.

Une double confirmation est demandée. Après la réinitialisation, l'écran est effacé.

### pecify action (D/E/M/N/R/I/S/T/Y/?): T to stop testing after current signal/aspect ana 1 to aspect gna1  $t_{0}$ specify action (D/E/M/N/R/I/S/T/Y/?):

pecify action (D/E/I/M/N/O/P/R/S/T/Y/?): \

et Yellow time for all P-signals (100=1 sec.) ellow time for all P-signals set to 800 msec.

Specify action (D/E/I/M/N/O/P/R/S/T/Y/?):

#### pecify action (D/E/M/N/R/I/S/T/Y/?): r you sure you want to clear all values? Y/N [N]: y LUTELY sure?

### Commande <E> (Exit [sortie])

Avec la commande <E>, vous basculez en mode exploitation et le câble USB n'est plus nécessaire.

Vous pouvez maintenant utiliser votre centrale DCC pour contrôler les signaux.

Notez que la LED jaune d'état du décodeur est maintenant éteinte. Cela vous indique que celui-ci est maintenant opérationnel. Cette LED clignotera lorsqu'une adresse DCC configurée dans le décodeur est concernée par une instruction DCC.

Vous pouvez maintenant retirer le câble USB et fermer le programme Putty. Mais si vous ne le faites pas, vous pourrez suivre à l'écran toutes les activations des aspects des signaux connectés. Cela est utile pour visualiser ce qui se passe en conditions d'exploitation.

### Retour au mode configuration

Pour revenir au mode configuration, rebranchez le câble USB. Lancez ensuite le programme de configuration à l'aide du raccourci du bureau. Le décodeur redémarre comme le montre les 3 clignotements courts de la LED d'état, puis celle-ci reste éteinte. Appuyer ensuite sur la touche <C> dans le programme de configuration. ARSIGDEC entre alors dans l'état de configuration et la LED d'état s'allume à nouveau en permanence. e<br>e

### ATTENTION :

#### *Après chaque commande DCC reçue, le nouvel aspect du signal est immédiatement enregistré dans la mémoire d'ArSigDec.*

*Lors de la mise sous tension du décodeur, tous les états mémorisés sont relus et tous les signaux retrouvent l'aspect qu'ils avaient au moment de la mise hors tension.* 

### Commandes concernant les signaux

Une fois la commande <M> saisie, vous pouvez modifier les réglages des signaux. Il vous sera d'abord demandéle numéro du signal que vous voulez modifier. Les commandes suivantes sont alors disponibles :

### Commande <?>

Le point d'interrogation affiche un aperçu des commandes disponibles.

## Commande <B> (adresse de base)

La commande <B> permet de régler l'adresse de base DCC du signal. C'est l'adresse avec laquelle les deux premiers aspects du signal sont réglés. Les adresses des aspects suivants du signal sont toujours consécutives à l'adresse de base.

#### Specify action (L/F/B/A/C/O/N/D/T/R/?) for signal 1: b Set DCC base-address for signal 1 nter value from  $1$  to 2048 (1): 2 Address range set from 230 to 231

Avec une seule adresse, deux aspects différents du signal peuvent être affichés.

Vous recevrez une alerte si une adresse entre en conflit avec la plage d'adresses d'un autre signal sur le même décodeur.

### Commande <N> (Note [code administratif])

En fonction de votre organisation, vous avez peut-être attribué des codes aux signaux de votre réseau. Avec la commande <N>, vous pouvez enregistrer ce code sur quatre caractères alphanumériques. Ce code n'a pas

pecify action (L/F/B/A/C/O/N/D/T/R/?) for signal 1: N Specify administrative note for this signal (): AUS1 Administrative note set to AUS1

de signification technique pour le programme et son usage n'est pas obligatoire.

## Commande <A> (Aspect)

Avec la commande <A>, vous pouvez modifier un aspect particulier du signal sélectionné. Les aspects des signaux néerlandais « P » ne peuvent PAS être modifiés.

Si l'aspect 'clignotant' est utilisé, il vous sera également demandé de régler les durées ON/OFF.

## Commande <D> (Documentation)

La commande <D> affiche une vue d'ensemble des réglages du signal sélectionné.

Une valeur supérieure à 0 pour le type indique le numéro du signal dans la base de données. La valeur 0 indique qu'il s'agit d'un signal défini manuellement.

Pour chaque port utilisé, la luminosité maximale est indiquée entre parenthèses.

pecify action (L/F/B/A/C/O/N/D/T/R/?) for signal 1: a Which aspect do you want to modify ?<br>Enter value from 1 to 4: 1<br>Current aspect: ooxxx

lashing added for this signal. Set on/off times.

flash time in msec.<br>lue from 100 to 2000<br>flash time in msec.<br>lue from 100 to 2000 signal Flash timer (on/off) set to 600/800 msec

pecify action (L/F/B/A/C/O/N/D/T/R/?) for signal 2: d  $\overline{0}$ Signal 2, T on address

## Commande <C> (mode de Connexion)

Avec la commande <C>, qui fonctionne comme une bascule, vous pouvez modifier le mode de connexion du signal sélectionné (anode commune ou cathode commune). Pour plus d'informations sur les modes de connexion, voir la commande générale <C>.

## Commande <T> (Test)

La commande <T> permet de tester le signal sélectionné.

Vous pouvez choisir entre tester tous les aspects du signal (A) ou tester la luminosité maximum et le fondu. (B)

Specify action (L/F/B/A/C/O/N/D/T/R/?) for signal 1:<br>Connection type of signal 1 set to common CATHODE(-) pecify action (L/F/B/A/C/O/N/D/T/R/?) for signal 1: C Connection type of signal 1 set to common  $ANDDE(+)$ 

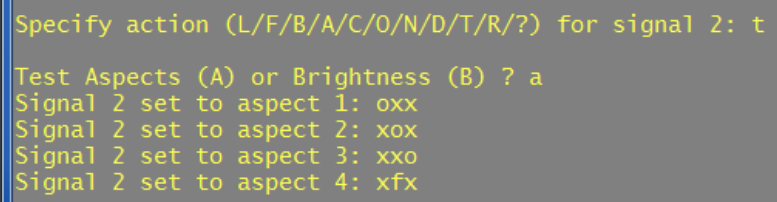

pecify action (L/F/B/A/C/O/N/D/T/R/?) for signal 2: T

Press Aspects (A) or brightness (b) ? b<br>Press 'O' for toggle on/off or press 'N' for next led<br>Press '+' or '-' to change the maximum brightness for current led<br>Press P(lus) or M(inus) to change the fade time for current si

Avec la sous-commande <A>, chaque aspect du signal est affichée pendant 5 secondes. Un aspect clignotant sera affiché pendant 8 secondes.

(A) or Brid

Avec les signaux hollandais « P », aucune jaune intermédiaire n'est affiché.

#### La sous-commande <B> permet de

tester et régler de manière interactive le fondu du signal et la luminosité de chaque LED.

Avec <O>, la LED s'allume et s'éteint. Avec <N>, la LED suivante est testée. Avec <+> et <->, vous pouvez régler la luminosité entre 5 et 100 % par pas de 5 %.

Avec <P> et <M>, le temps de fondu

ed 1 on pin 8<br>aximum brightness set to 95%<br>ade time set to 325 msec.<br>aximum brightness set to 90%<br>ade time set to 300 msec.<br>ed 2 on pin 9 est augmenté ou diminué par pas de 25 ms dans une plage de 100 à 1000 ms. Il faut donc qu'un signal soit effectivement connecté pour utiliser la commande <B>, contrairement aux commandes <F> et <L>.

### Commande <R> (Remove [suppression])

Avec la commande <R>, vous pouvez supprimer complètement un signal de votre configuration.

Le prochain signal qui serait ensuite rajouté prendra automatiquement le numéro du

```
Specify action (B/A/C/O/I/D/T/R/?) for signal 2: R
 re you sure you want to remove signal 2 ? Y/N (N=default): y
Signal 2 has been removed.
```
signal effacé (ici 2). Les ports rendus libres seront prioritairement utilisés pour le nouveau signal.

## Commande <O> (On/Off)

Avec la commande <O>, vous pouvez régler les durées de clignotement du signal sélectionné.

Une valeur de 1000 correspond à 1 seconde.

pecify action (L/F/B/A/C/O/N/D/T/R/?) for signal 1: 0 flash time in msec.<br>lue from 100 to 2000 for this signal 1 100 to 2<br>time in n<br>1 100 to 2 this signal isec<br>'000 value from lash timer (on/off) set to 700/800 msec.

## Commande <F> (Fading [Fondu])

Avec la commande <F>, vous pouvez régler le fondu du signal.

La saisie de <N> désactive le fondu.

En entrant <Y>, vous pouvez activer le fondu ou modifier la durée du fondu existant.

La durée saisie est arrondie au multiple inférieur par pas de 25 ms.

### Command <L> (Luminosité)

Avec la commande <L>, la luminosité maximale de chaque LED du signal peut être réglée individuellement.

Entrez le numéro de la LED concernée. Le pourcentage saisi est arrondi au multiple inférieur par pas de 5.

### Commande <Entrée>

Avec la touche <Entrée> vous terminez la configuration du signal sélectionné. Tous les réglages sont stockés en mémoire. (EEPROM).

ArSigDec retourne ensuite en mode 'configuration générale'.

pecify action (L/F/B/A/C/O/N/D/T/R/?) for signal 1: F Oo you want fading for signal 1 ? Y/N N No fading for this signal Specify action (L/F/B/A/C/O/N/D/T/R/?) for signal 1: F Oo you want fading for signal 1 ? Y/N Y

Set fade time in msec.<br>Enter value from 100 to  $600(300): 400$ .<br>Fading on, with fade time of 400 msec.

Specify action (L/F/B/A/C/O/N/D/T/R/?) for signal 1: L

pecify led number. <enter>=exit rived number: Sector-Core<br>
r value from 1 to 5: 1<br>
ify maximum brightness for led 1 on pin 3<br>
r value from 5 to 100 (60): 50 Maximum brightness for led 1 set to 50%

Specify led number. <enter>=exit<br>Enter value from 1 to 5: 6<br>Number not valid!<br>Enter value from 1 to 5: 5<br>Specify maximum brightness for led 5 on pin 7<br>Enter value from 5 to 100 (10): 23<br>Maximum brightness for led 5 set to

Specify led number. <enter>=exit<br>Enter value from 1 to 5:

Specify action (L/F/B/A/C/O/N/D/T/R/?) for signal 1:

Specify action (L/F/B/A/C/O/N/D/T/R/?) for signal 1: Signal 1 is changed now.

Specify action (A/D/E/C/F/M/N/O/B/R/S/T/Y/?):

### Résumé

Les valeurs par défaut sont définies avec la commande générale <I> :

- Numéro administratif
- Durée ON/OFF du clignotement
- Durée du fondu (fading)
- Luminosité maximale des LEDs
- Type de connexion (anode ou cathode commune)

Ces réglages ne s'appliquent qu'aux signaux nouvellement ajoutés !

#### Les réglages par signal :

Sélectionnez d'abord un signal avec la commande générale <M>

- <B> : Adresse de base
- <C>: Type de connexion
- <N> : Note / code administratif
- <O> : Durée ON/OFF du clignotement
- <F> : Durée du fondu (fading). Signal non nécessairement connecté
- <L> : luminosité maximale. Signal non nécessairement connecté
- <A> : Modification des aspects du signal
- $\langle T \rangle$   $\rightarrow$   $\langle$ A $\rangle$  : Affiche tous les aspects du signal. Le signal doit être connecté
- <T>  $\rightarrow$  <B> : Affichage/réglage de la luminosité maximale par LED et du fondu du signal. Le signal doit être connecté

### Informations complémentaires

### Démarrage

Au démarrage, le voyant d'état de l'Arduino clignote brièvement 3 fois. Ceci est le signal de démarrage. Le programme ArSigDec redémarre quand :

- L'Arduino est mis sous tension
- Vous appuyez sur le bouton de réinitialisation
- Putty passe en mode configuration.

Il n'y a PAS de redémarrage lors du passage du mode configuration au mode normal.

### Sortie du programme

Le panneau de contrôle (Putty) peut être fermé à tout moment. Il n'y a pas de commande particulière prévue. Vous pouvez donc utiliser la commande Windows Alt-F4 ou cliquer sur la croix usuelle dans le coin supérieur droit de sa fenêtre.

Assurez-vous de NE PLUS ÊTRE dans le mode de configuration d'un signal et d'être dans le mode « commandes générales » avant d'arrêter Putty afin que les derniers changements de paramètres puissent être mémorisés.

### Fichier log

L'ensemble du processus de configuration est enregistré dans un fichier dont le nom est : *Mes documents/ArSigDec/ARSIGDEC\_<date>\_<heure>.log ;*  où date et heure sont l'heure de fermeture du programme Putty.

### Documentation personnelle

Lorsque vous avez terminé la configuration, il est prudent de noter les paramètres dans un document. Pour ce faire, vous trouverez le raccourci *Document your ARSIGDEC* dans le dossier ARSIGDEC du menu Démarrer de Windows.

Cela ouvrira un document Excel que vous pourrez remplir (nécessite MS Excel sur votre PC).

### Arduino Nano, Arduino Mega2560

Vous pouvez utiliser un Arduino Nano de la même manière que qu'un UNO. Bien sûr, vous ne pourrez pas utiliser la carte fille DCC/Power Shield. Pour télécharger ArSigDec sur un Nano, utilisez l'outil 'Upload' dans le menu 'Démarrer' de Windows.

Pour télécharger ArSigDec sur un Mega2560 vous pouvez également utiliser l'outil 'Upload' dans le menu 'Démarrer' de Windows.

Vous devez utiliser la carte fille DCC/Power Shield avec le Mega.

Pour le MEGA, les broches 11 à 16 de la carte fille DCC/PowerShield sont connectées aux broches 54 à 59 du MEGA (A0 à A5). Néanmoins, ArSigDec 4.0 contrôlera les broches 54 (A0) à 59 (A5) sur un MEGA comme si c'était les broches 14 à 19. Vous pouvez donc utiliser les bornes à vis de 14 à 19 comme si la carte fille DCC/Power Shield se trouvait sur un UNO. Pour les broches 18 à 59, vous pourrez utiliser simplement des câbles Dupont. Avec le MEGA :

- Les ports 1 à 16 sont connectés aux borniers à vis.
- Les ports 18 à 53 sont connectés aux broches 18 à 53.
- Les ports 54 à 59 sont connectés aux broches A10 à A15.
- Les broches 14, 15, 16 et 17 ne sont PAS utilisées avec le MEGA.

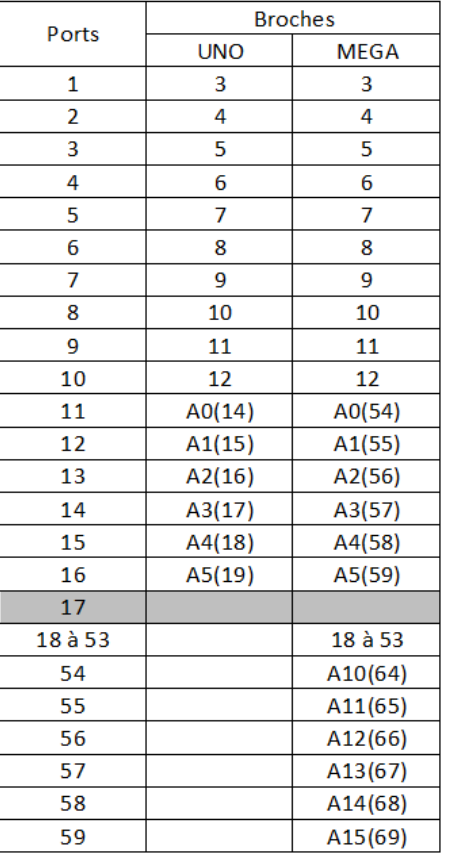

### Configuration à partir du deuxième décodeur

Après l'installation du logiciel, lors du premier lancement du raccourci 'Configure ARSIGDEC', le programme destiné à l'Arduino sera automatiquement téléversé dans celui-ci, et par défaut comme si c'était un Arduino UNO.

Pour le deuxième décodeur (et pour les suivants), la procédure est différente puisqu'il n'y a plus d'installation. Donc, pour configurer les décodeurs suivants, utilisez le raccourci "Upload".

Ce raccourci doit OBLIGATOIREMENT être utilisé si vous utilisez un Mega2560 ou un Nano puisque l'installation par défaut suppose un téléversement vers un UNO.

Vous le trouverez dans le dans le dossier ArCoMoRa du menu Démarrer de Windows, dossier dans lequel figure également une documentation.

### Modifier le port COM

Il peut arriver qu'un port COM de Windows soit modifié lors de la connexion d'un Arduino. Avec l'outil 'Change COM port' vous pourrez facilement ajuster ce paramètre de port COM. Vous le trouverez également dans le menu Démarrer de Windows.

### Configuration de Putty

Vous pouvez régler l'affichage de Putty comme suit :

- 1. Cliquez sur le raccourci *Configure Putty*. Vous le trouverez dans le dossier ArCoMoRa du menu Démarrer de Windows dans le dossier ArCoMoRa. L'écran ci-contre apparaitra :
- 2. Cliquez sur Arsigdec puis sur le bouton Load.
- 3. Dans la fenêtre Session > Logging, vous pouvez modifier les options de log. Attention : si vous changez le nom du fichier, les données des cessions de configuration ne pourront plus être sauvegardées !
- 4. Dans la fenêtre Windows > Appearance / Behavior / Colors, vous pouvez modifier l'apparence de Putty.
- 5. Si nécessaire, vous pourrez également modifier ici le port COM.
- 6. Ne changez rien aux autres paramètres !
- 7. Sélectionnez Session et cliquez sur Save pour enregistrer les nouveaux paramètres.
- 8. Cliquez sur Open pour démarrer Putty.

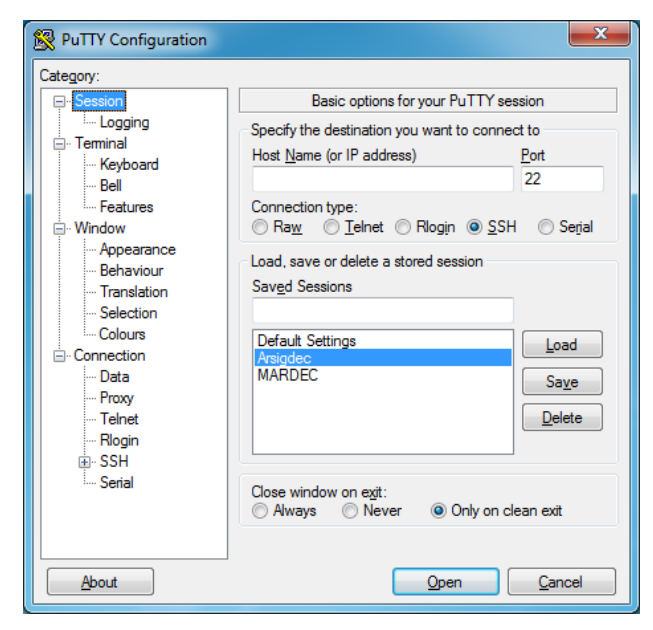

#### **Nummer Nederland**

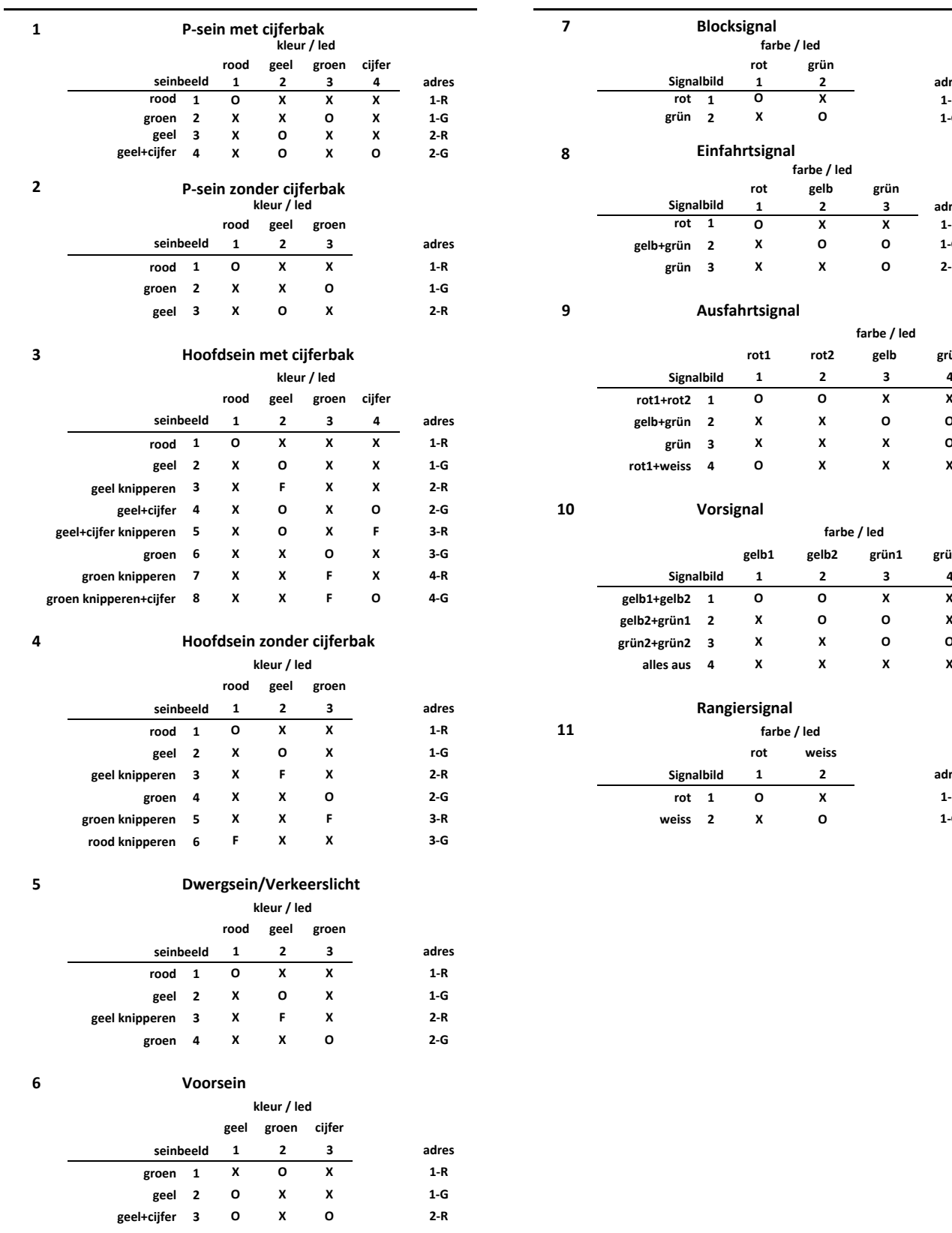

### **Deutschland**

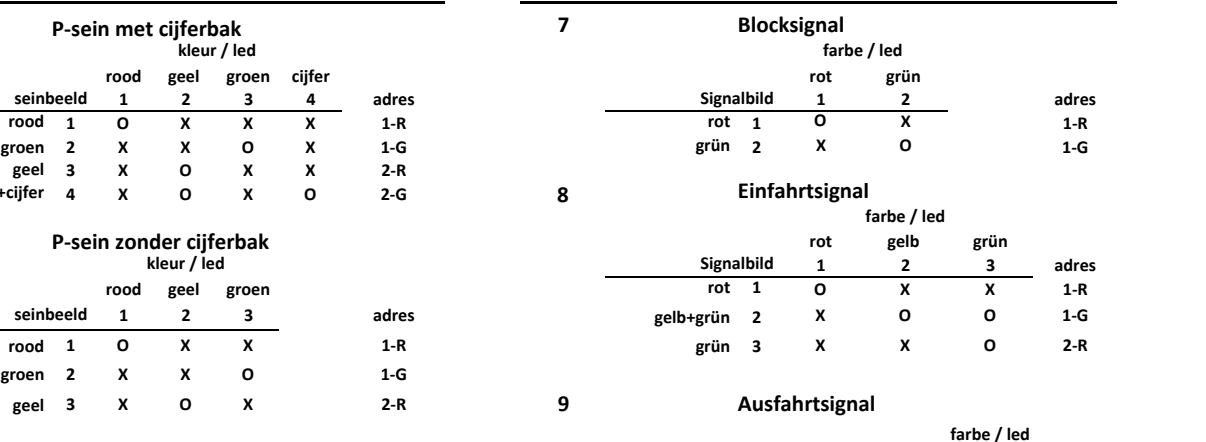

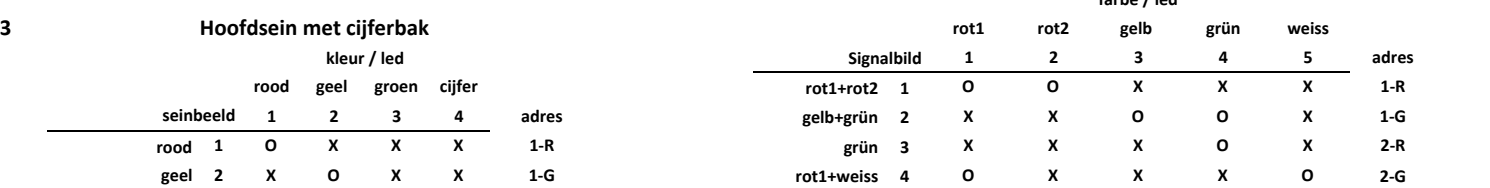

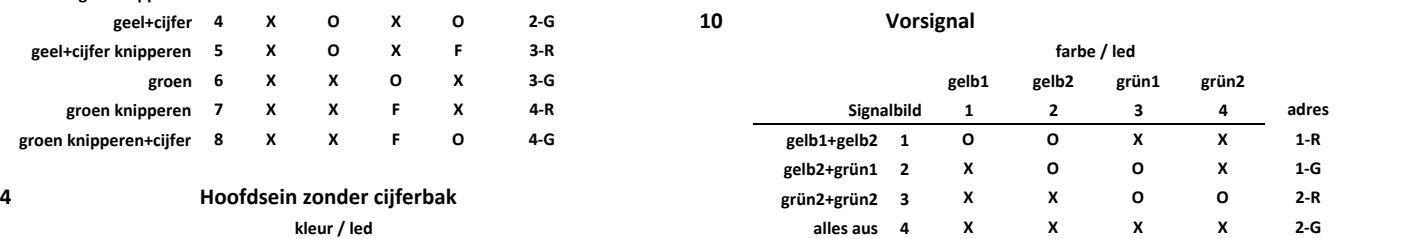

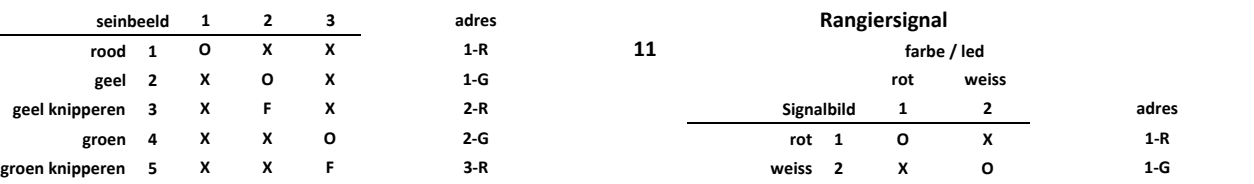

## **Österreich**

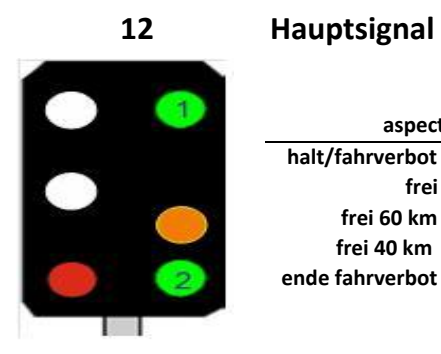

 $\bigodot$ 

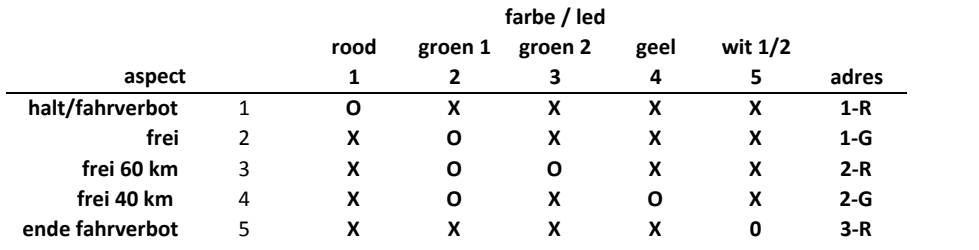

### **13 Vorsignal**

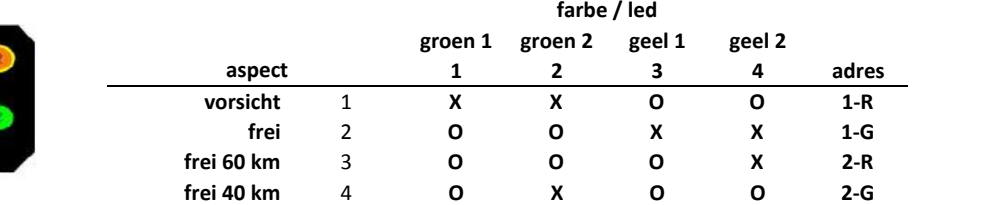

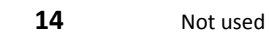

**15** Not used

## **België**

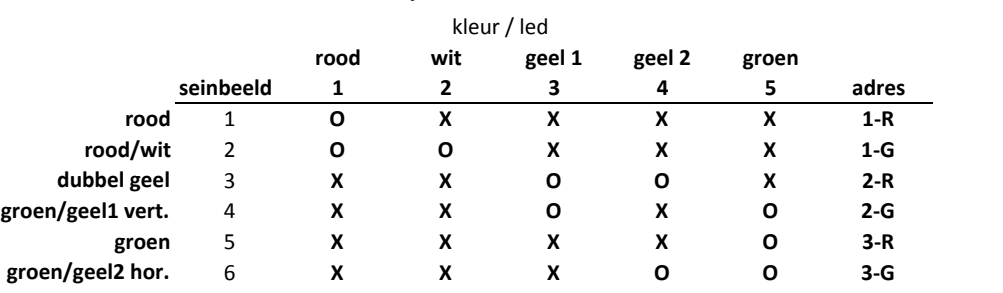

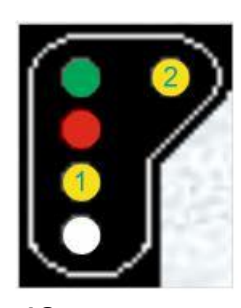

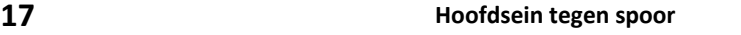

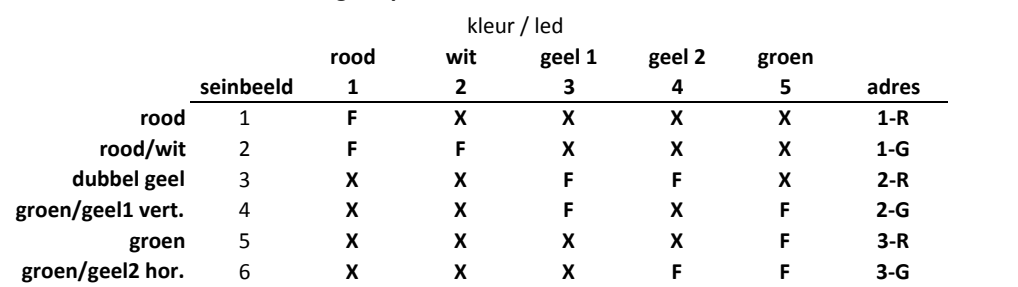

#### **18 Stopsein normaal**

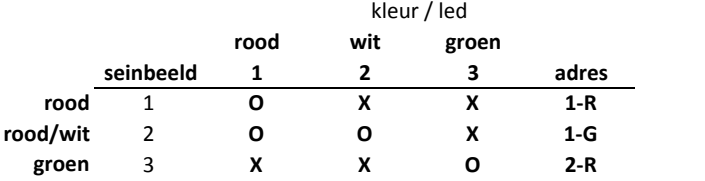

#### **19 Stopsein tegen**

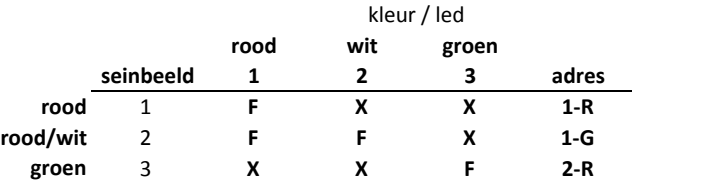

#### **20 Hoofdsein + Cijfer normaal spoor**

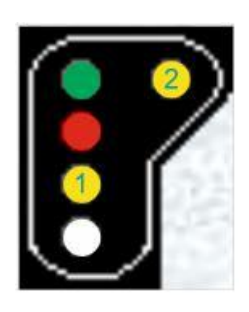

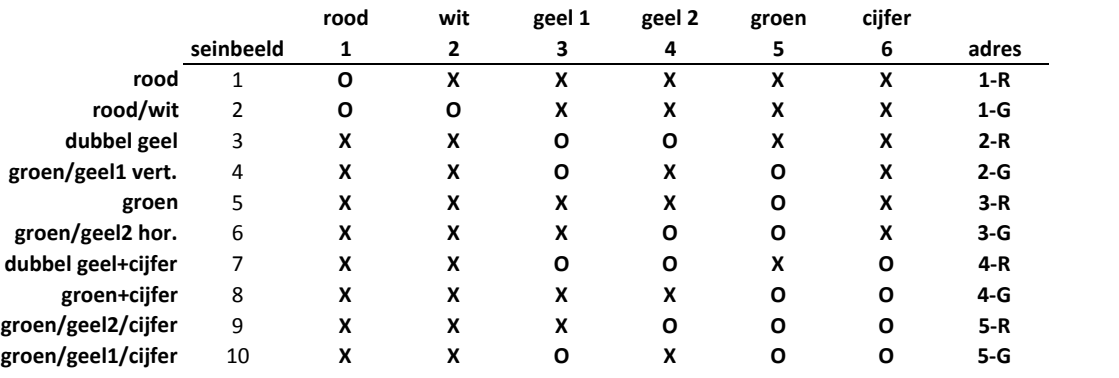

kleur / led

**16 Hoofdsein normaal spoor**

#### **21 Hoofdsein + Cijfer tegen spoor**

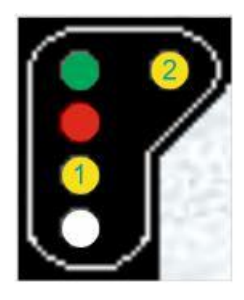

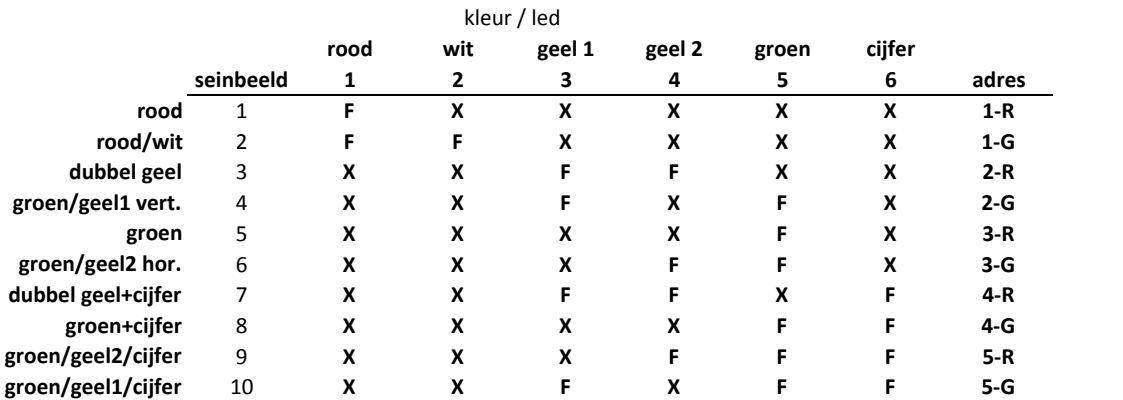

**22 Verwittigingssein+cijfer normaal**

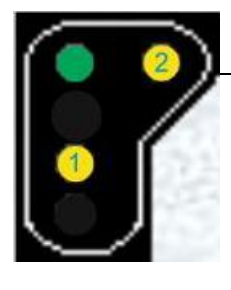

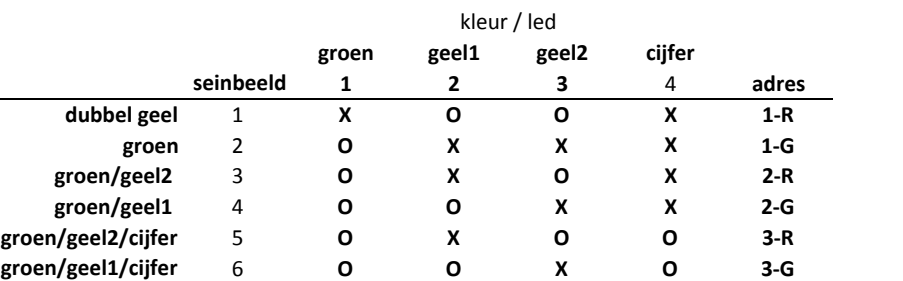

**23 Verwittigingssein+cijfer tegenspoor**

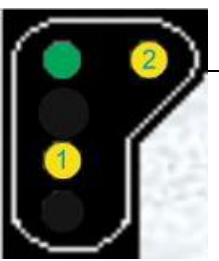

kleur / led

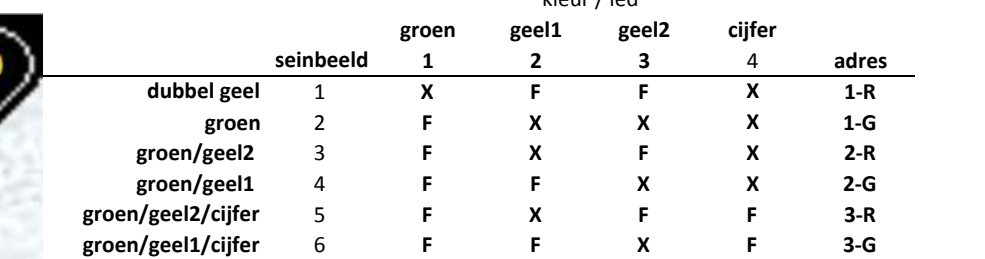

#### **24 België Cijfer en keper**

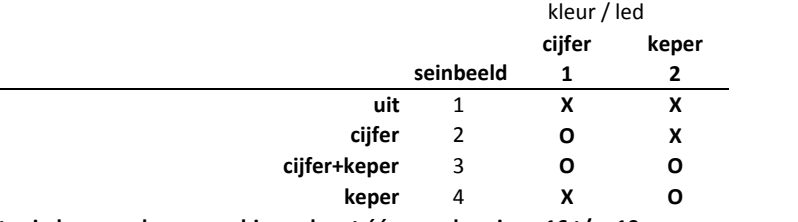

**Dit sein kan worden gecombineerd met één van de seinen 16 t/m 19**

### **France**

**Number**

## **25**

#### **Cible-A**

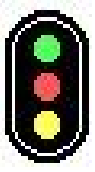

**26**

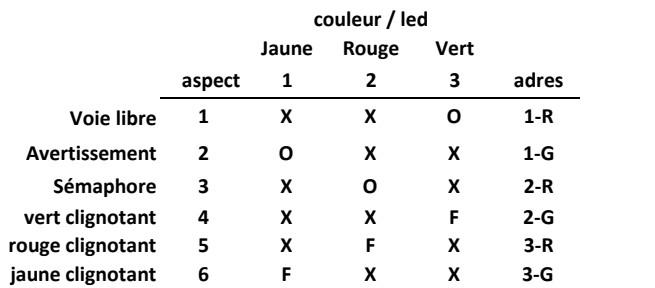

#### **Cible-B**

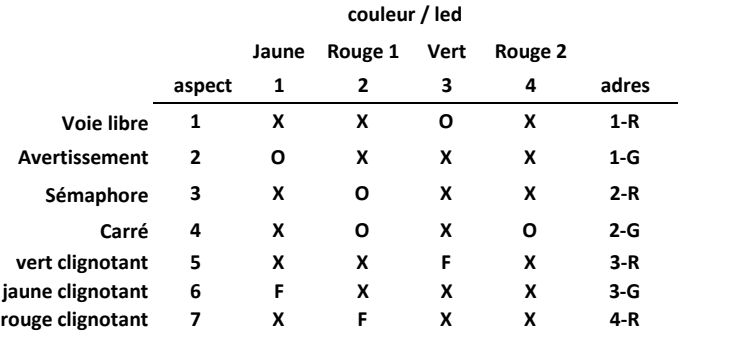

#### **27**

#### **Cible-E**

#### **Jaune Rouge 1 Vert Rouge 2 2 Jaunes H aspect 1 2 3 4 5 adres Voie libre** 1 **X X O X X 1-R Avertissement** 2 **O X X X X 1-G Sémaphore** 3 **X O X X X 2-R Carré** 4 **X O X O X 2-G Ralentissement 30** 5 **X X X X O 3-R Ralentissement 30 + avertissement** 6 **O X X X O 3-G Ralentissement 60** 7 **X X X X F 4-R Ralentissement 60 + avertissement** 8 **O X X X F 4-G vert clignotant** 9 **X X F X X 5-R rouge clignotant** 10 **X F X X X 5-G couleur / led**

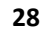

#### **Cible-G**

#### **Jaune Rouge 1 Vert Rouge 2 2 Jaunes H 2 Jaunes V aspect 1 2 3 4 5 6 adres Voie libre** 1 **X X O X X X 1-R Avertissement** 2 **O X X X X X 1-G Sémaphore** 3 **X O X X X X 2-R Carré** 4 **X O X O X X 2-G Ralentissement 30** 5 **X X X X 0 X 3-R Rappel ralentissement 30** 6 **X X X X X 0 3-G Ralentissement 60** 7 **X X X X F X 4-R Rappel ralentissement 60** 8 **X X X X X F 4-G vert clignotant** 9 **X X F X X X 5-R rouge clignotant** 10 **X F X X X X 5-G couleur / led**

#### **Disque**

#### **couleur / led**

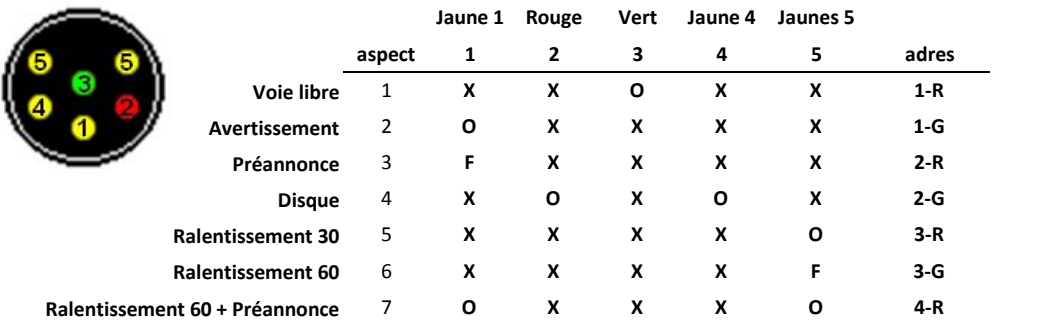

#### **Cible-I**

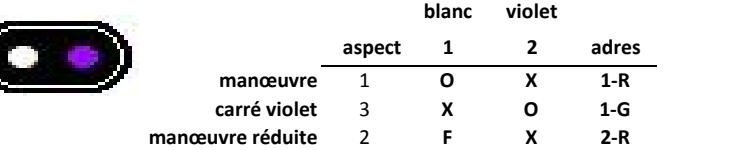

#### **31 Cible-A avec oeilleton**

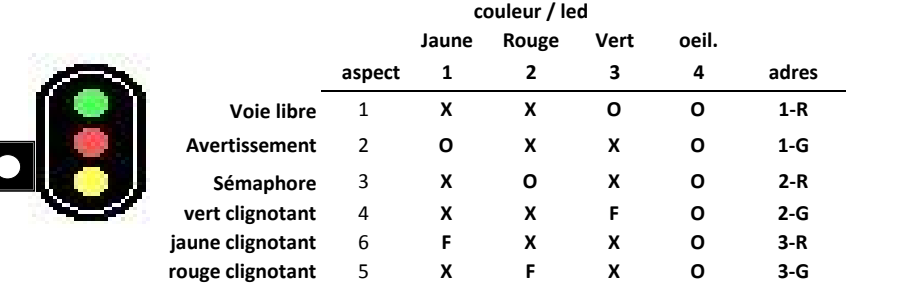

#### **32 Cible-B avec oeilleton**

#### **couleur / led**

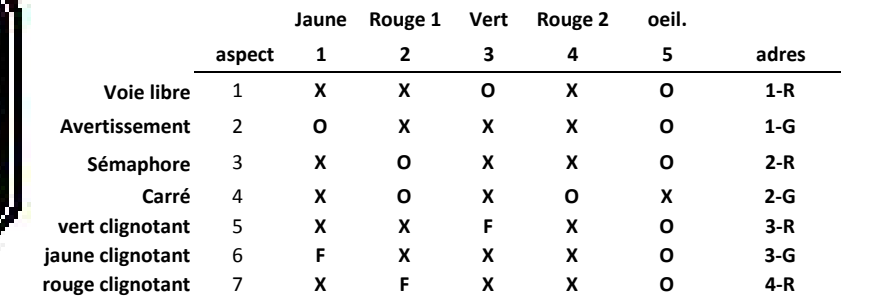

#### **33 Cible-E avec oeilleton**

#### **Jaune Rouge 1 Vert Rouge 2 2 Jaunes H oeil. aspect 1 2 3 4 5 6 adres Voie libre** 1 **X X O X X O 1-R Avertissement** 2 **O X X X X O 1-G Sémaphore** 3 **X O X X X O 2-R Carré** 4 **X O X O X X 2-G Ralentissement 30** 5 **X X X X O O 3-R Ralentissement 30 + avertissement** 6 **O X X X O O 3-G Ralentissement 60** 7 **X X X X F O 4-R Ralentissement 60 + avertissement** 8 **O X X X F O 4-G vert clignotant** 9 **X X F X X O 5-R rouge clignotant** 10 **X F X X X O 5-G couleur / led**

**29**

**30**

Q

#### **34 Cible-G avec oeilleton**

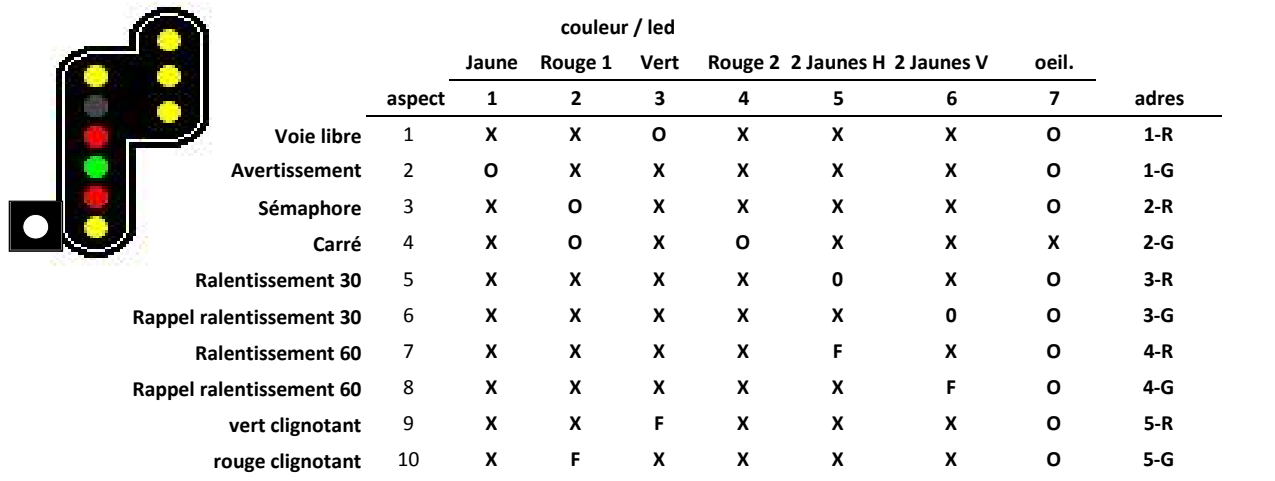

### **Switzerland**

#### **35 Combined SBB L Signal**

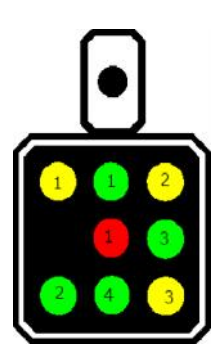

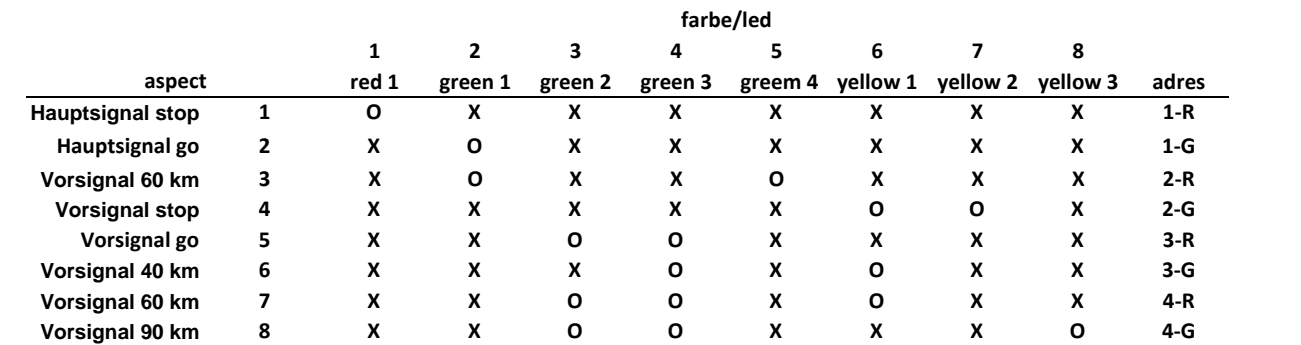

#### **36 Shunting Dwarf Signal**

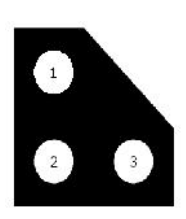

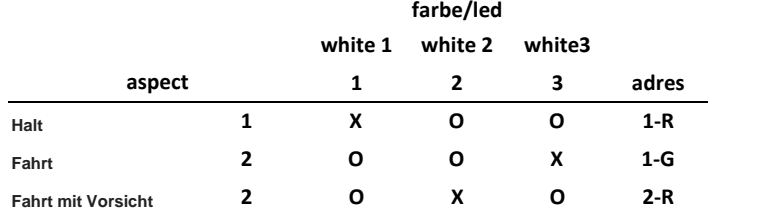

#### **37 Main SBB N signal**

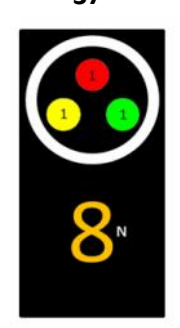

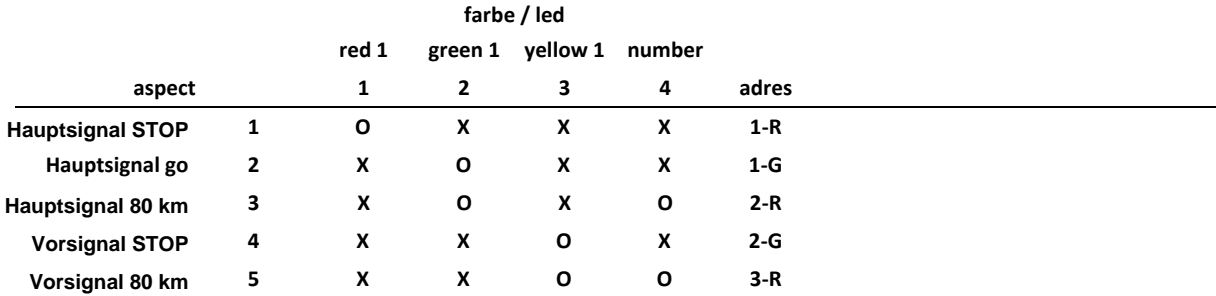

#### **38 Vorsignal**

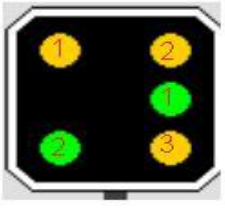

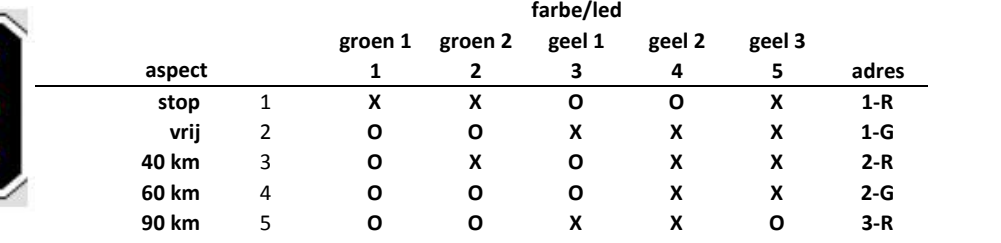

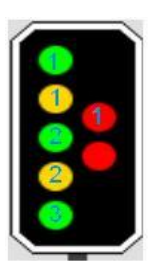

### **39 Hauptsignal**

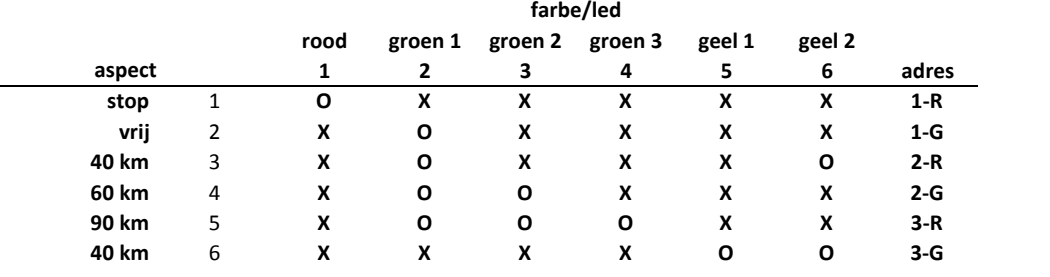

### **Spain**

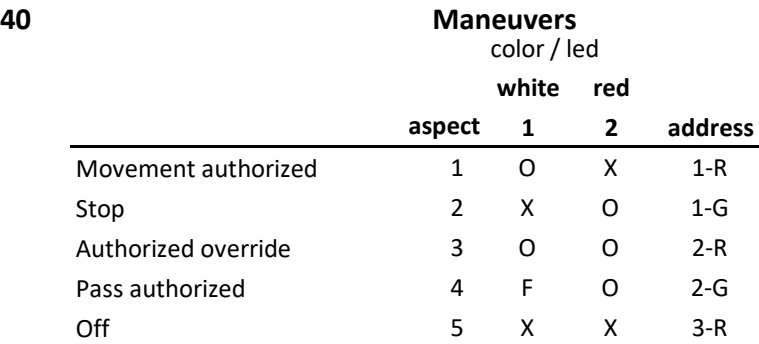

#### **41 General 1**

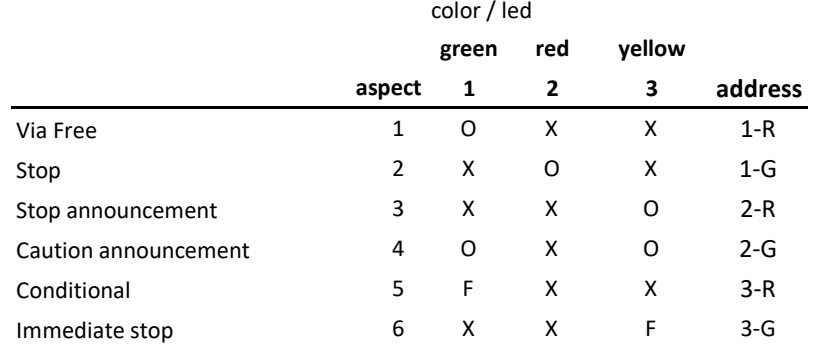

#### **42 Stations**

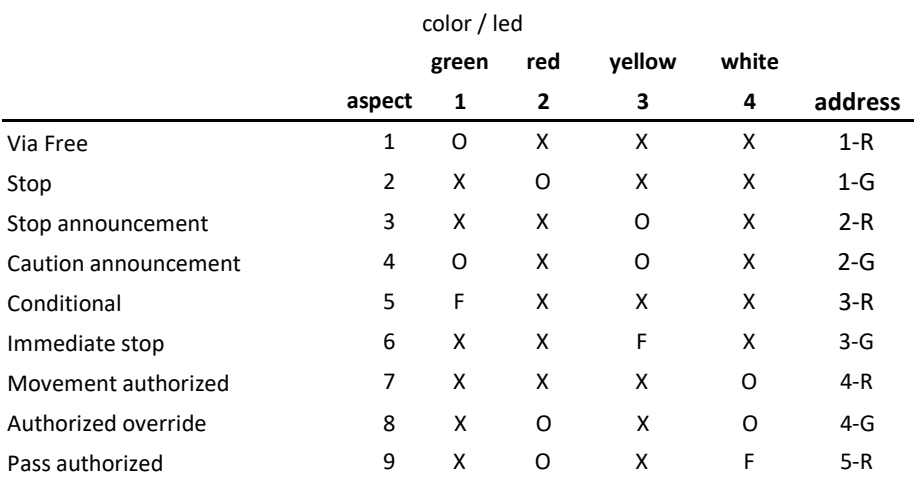

#### **43 General 2**

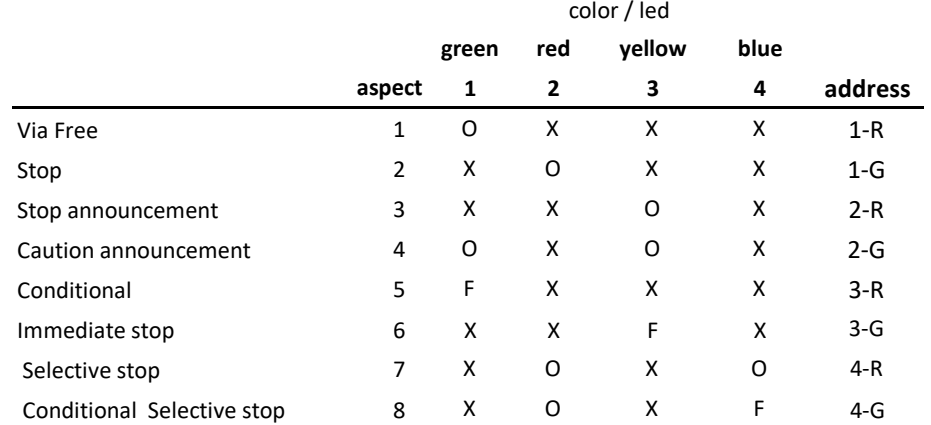

### **United Kingdom**

CO

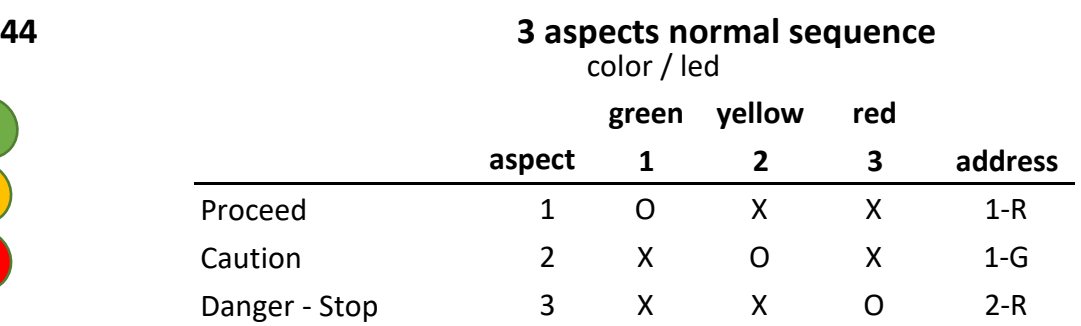

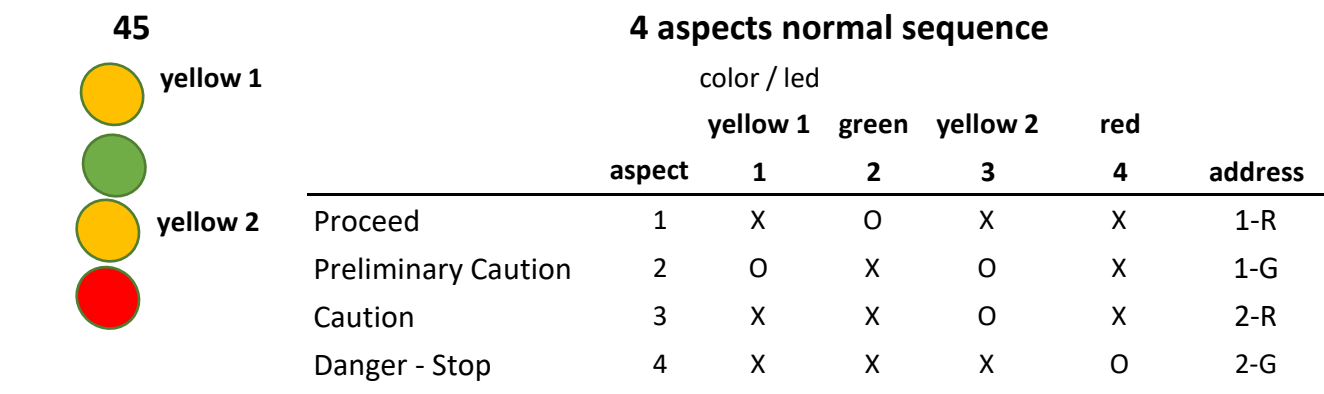

00

### **46 3 aspects flashing yellow**

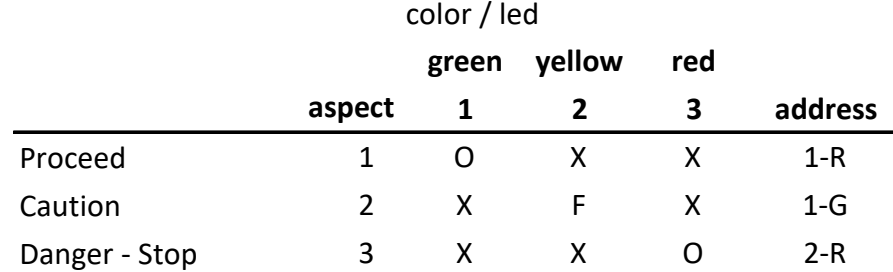

### **47 4 aspects flashing yellow**

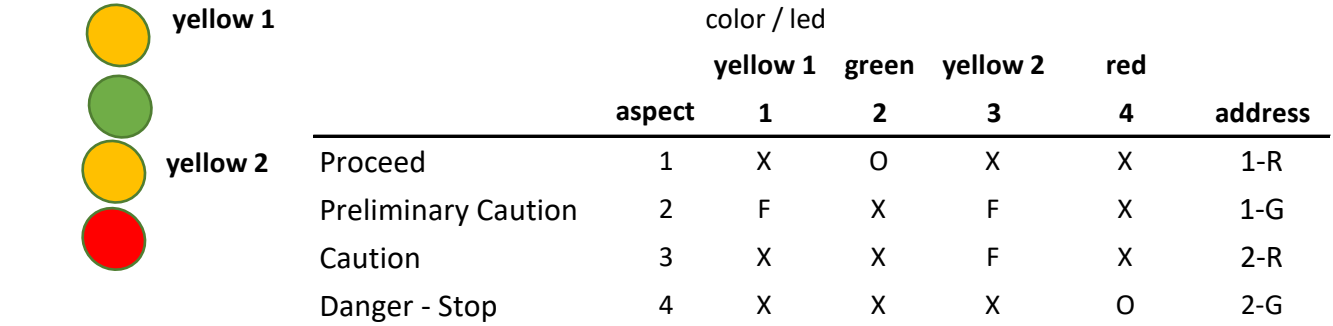